# **東京都多職種連携ポータルサイト (転院支援システム)**

# **利用マニュアル**

システムご利用にあたってのご不明点・ご質問は、下記にご連絡ください。 TEL : 0570-037-275 受付時間: 平日9:00~17:00

※ **内容は令和5年4月1日時点のもので、画面及び仕様が変更する場合がございます。**

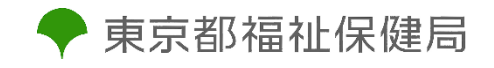

### 目次

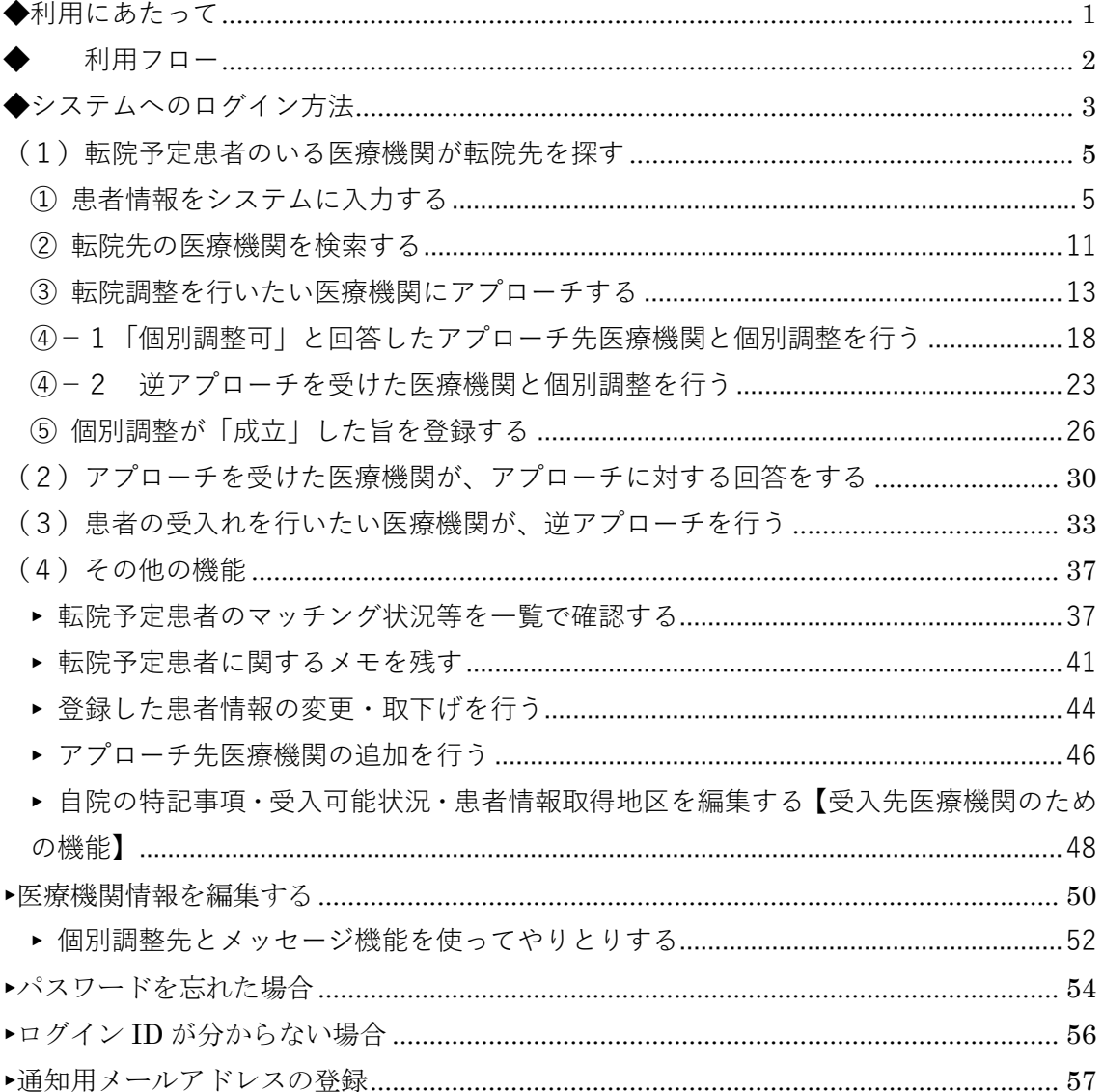

## <span id="page-2-0"></span>**◆利用にあたって**

#### **〇 転院支援システムとは**

東京都が提供する、転院元医療機関と受入先医療機関の双方からのアプローチ機能を備えた、転院予定 患者の受入れマッチング(転院調整)を円滑に行うためのシステムです。

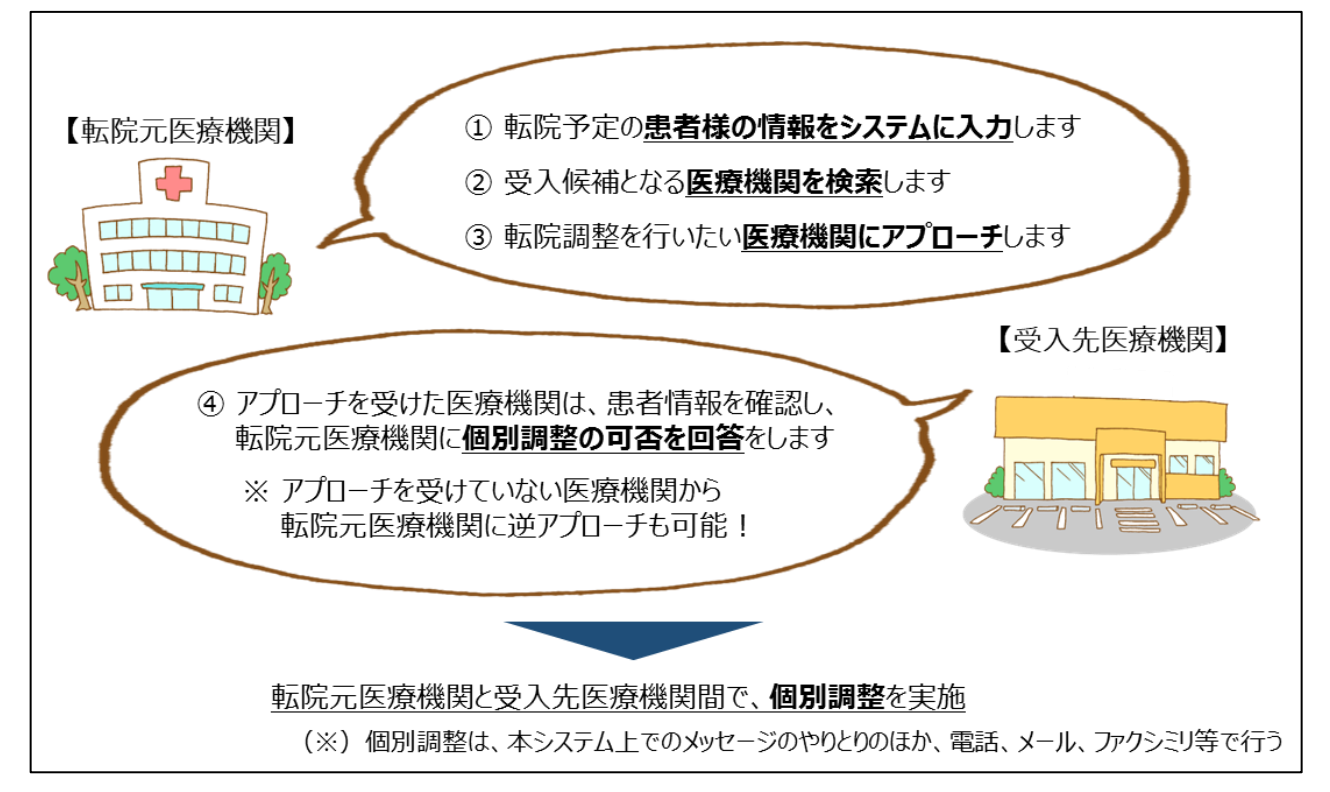

#### **〇 システムの利用対象**

都内の病院及び有床診療所

#### **〇 システム利用にあたっての注意点**

- ▶ 転院調整にあたって必ず本システムを使わなくてはいけないものではありません。既存の方法に加 えて、本システムも積極的にご活用ください。
- ▶ 患者様の個人情報を取り扱うことになりますので、転院元医療機関は、本システムで転院調整を行う 事について、転院予定患者様からご承諾いただくことが必要です(書面・口頭どちらでも可。都に報 告する必要はありません)。

<span id="page-3-0"></span>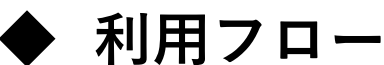

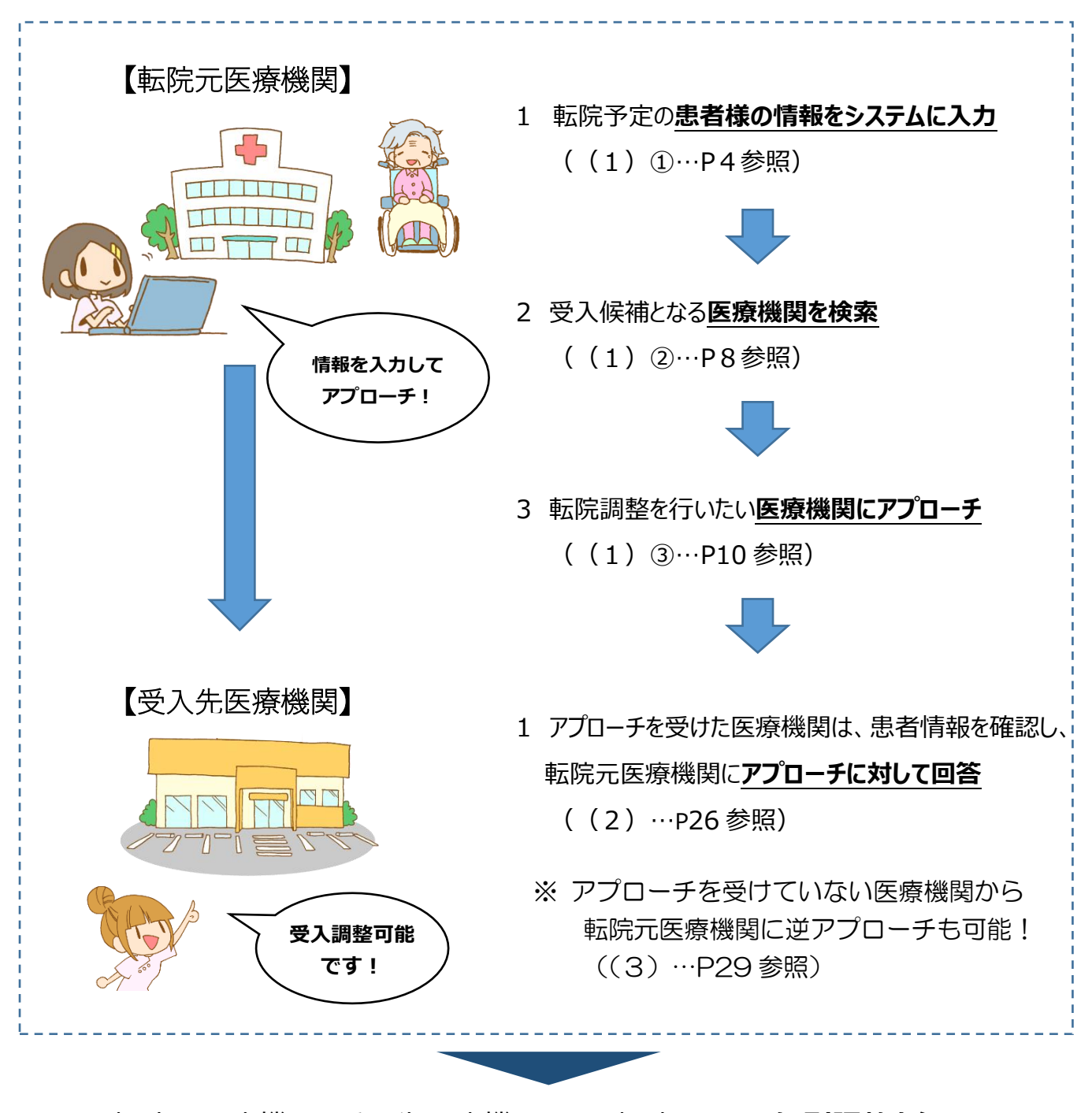

転院元医療機関と受入先医療機関間で、転院に関する**個別調整を行い、 詳細な転院調整を進めていきます。**

> (※)個別調整は、電話、メール、ファクシミリ等で行っていただくことになりますが、 **本システム上でメッセージをやりとりすることも可能**です。((4)…P45 参照)

## <span id="page-4-0"></span>**◆システムへのログイン方法**

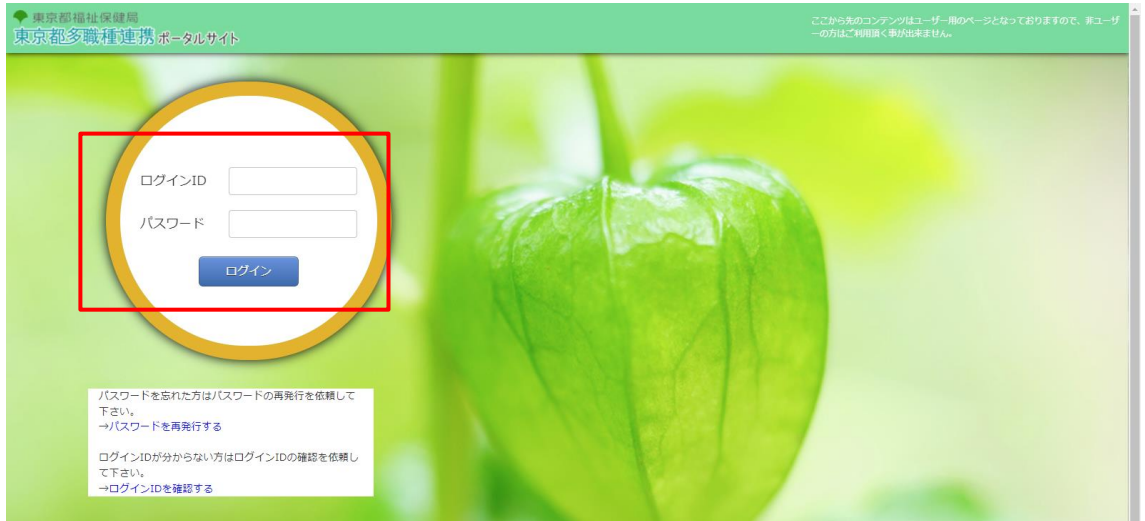

- ●本システムを利用するにあたり、利用端末に証明書をインストールする必要があります。 証明書のインストール方法については、別紙[「証明書インストール説明書」](https://www.fukushihoken.metro.tokyo.lg.jp/iryo/iryo_hoken/zaitakuryouyou/t-portal2.files/link_instal.pdf)を御確認ください。
- **●[https://t-portal.metro.tokyo.lg.jp](https://t-portal.metro.tokyo.lg.jp/)** にアクセスしてください。
- ●ログイン画面が表示されるので、「ログイン・パスワード通知票」に記載のある『ユーザーID』と 『パスワード』を入力して、【ログイン】をクリックしてください。

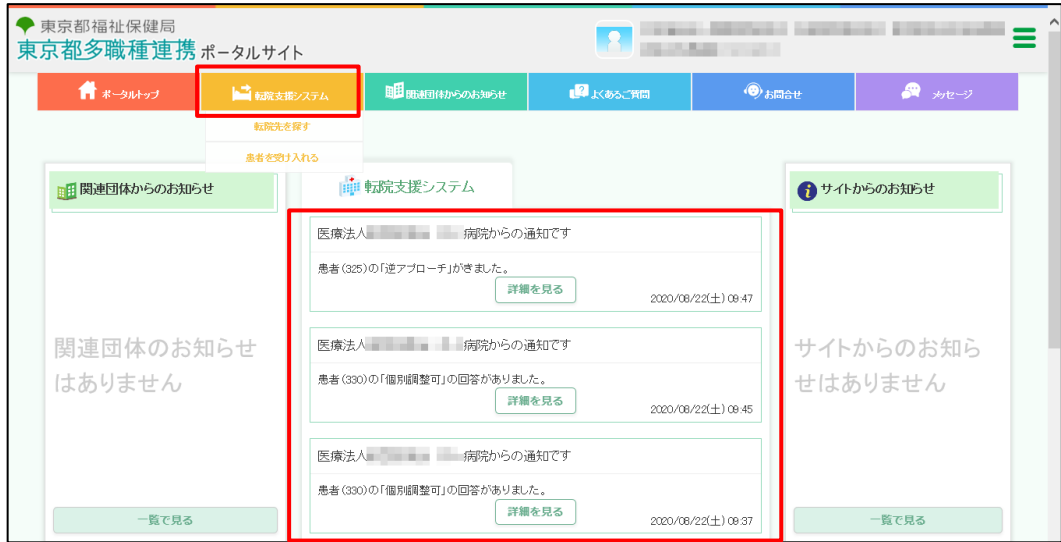

●ポータルサイトのトップ画面が表示されます。

●画面中央の『転院支援システム』の通知エリアに転院支援システムに関する他医療機関からの通知 が表示されます。

●転院支援システムの操作は『転院支援システム』のメニューから行います(『転院支援システム』 にマウスをあてるとメニューが表示されます)。

# <span id="page-6-1"></span><span id="page-6-0"></span>**(1)転院予定患者のいる医療機関が転院先を探す ① 患者情報をシステムに入力する**

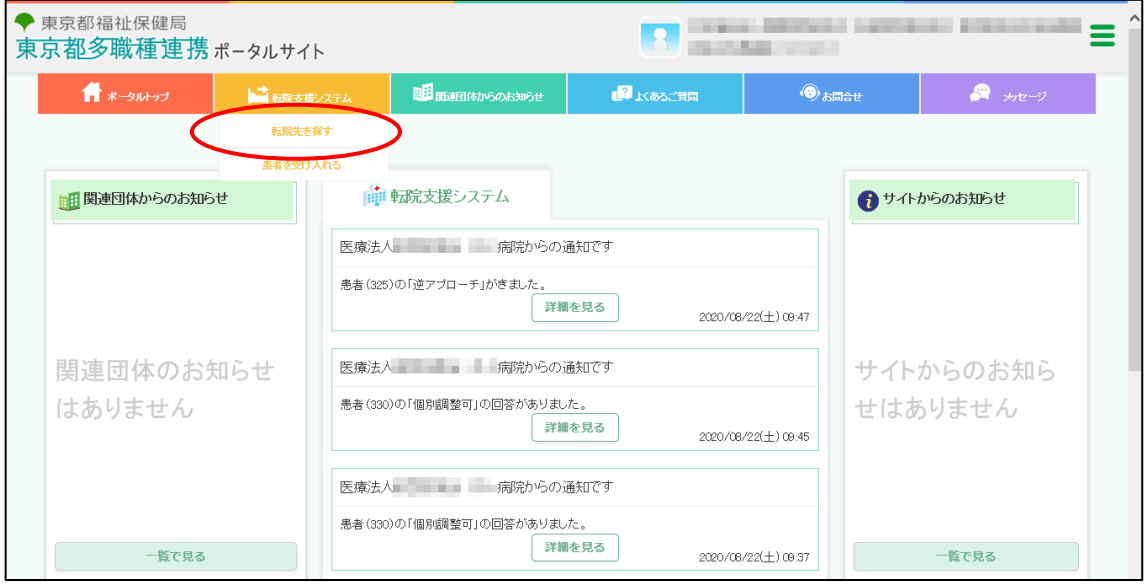

●『転院支援システム』メニューの「転院先を探す」をクリックしてください。

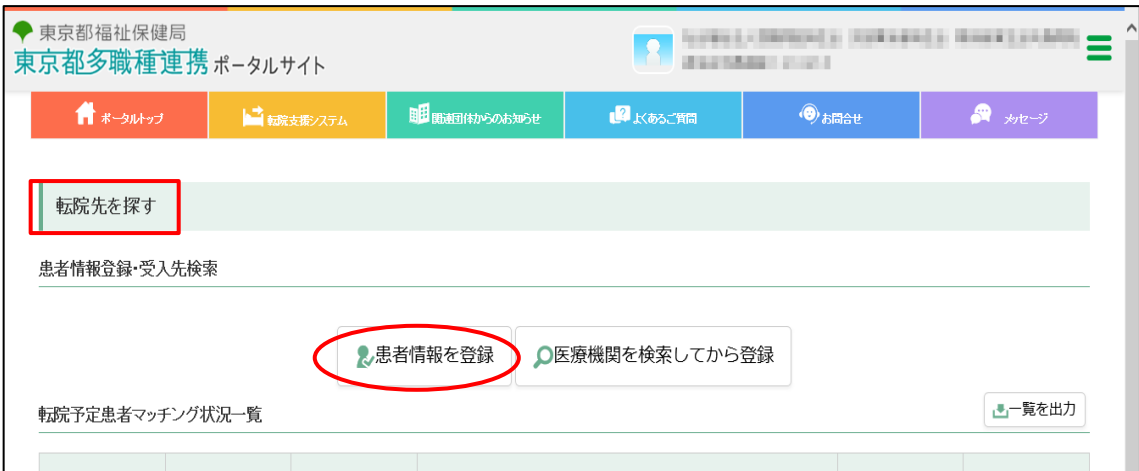

- ●「転院先を探す」画面が表示されます。
- ●【患者情報を登録】をクリックしてください。
- ※【医療機関を検索してから登録】をクリックすると、医療機関を検索したあとに、患者情報登録を 行うこともできます。

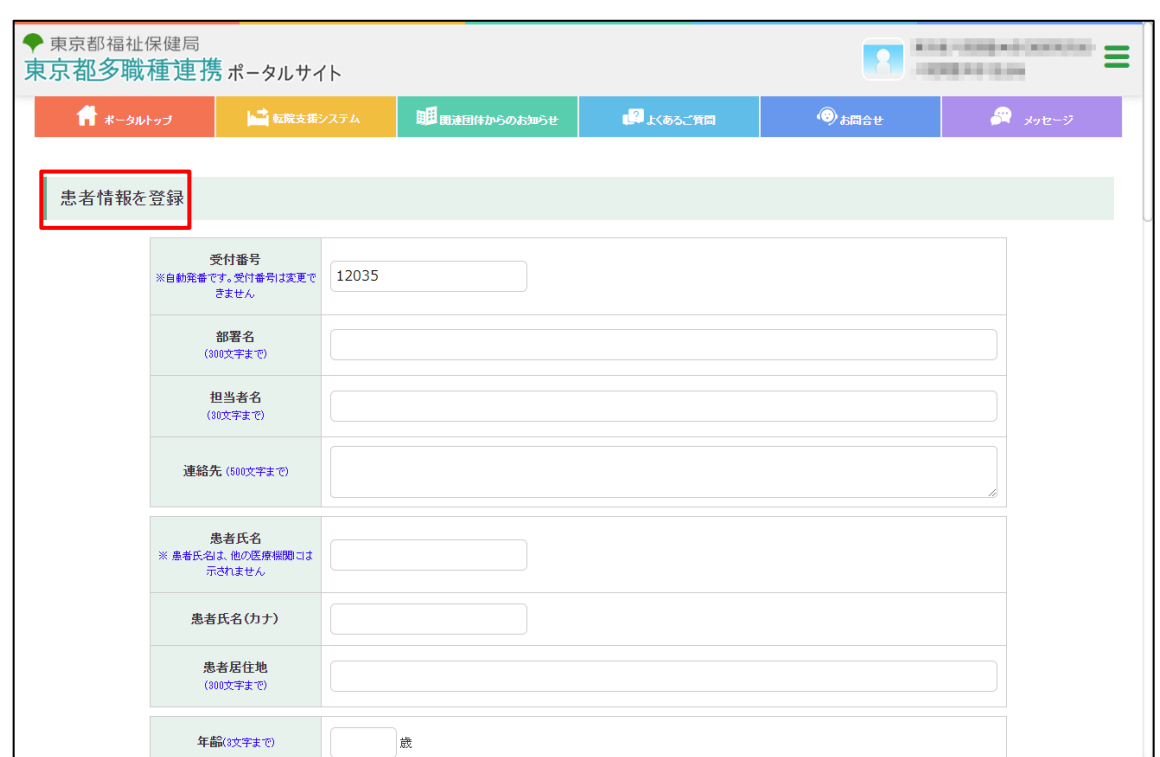

●患者情報の登録画面が表示されます。

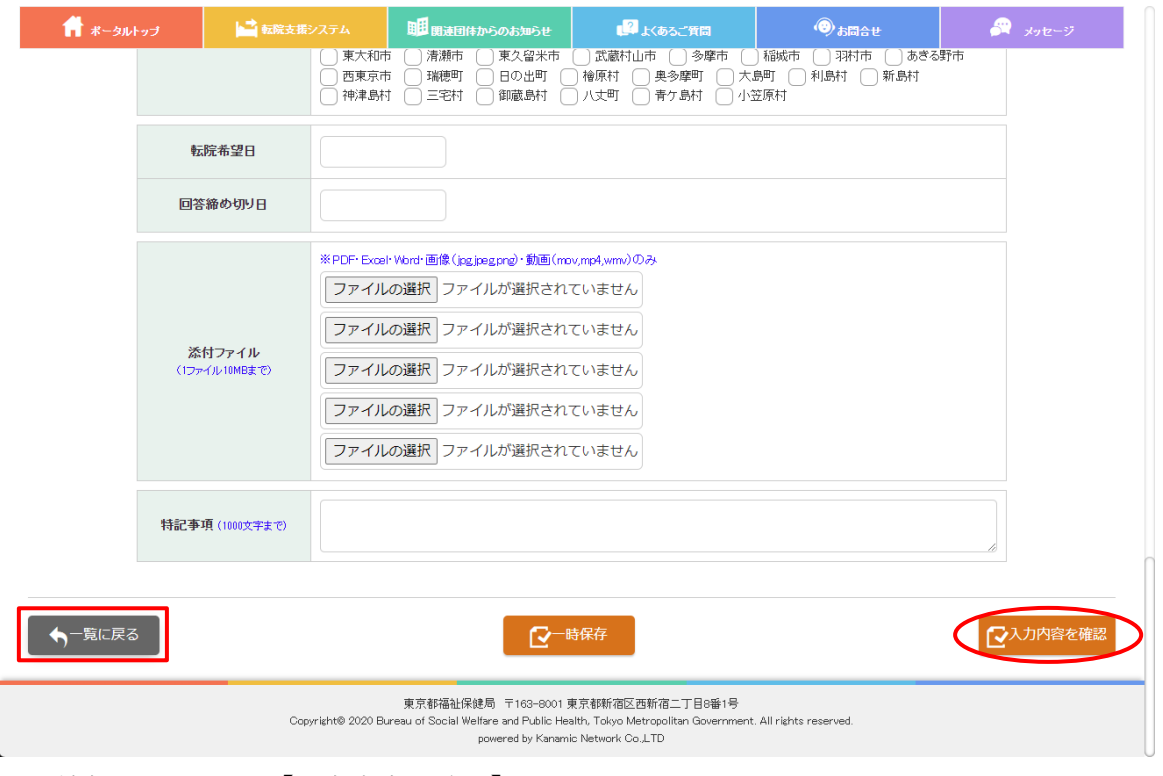

●情報を登録して、【入力内容を確認】をクリックしてください。

※【一覧に戻る】をクリックすると、内容は保存されずに、前の画面へ戻ります。

※【一時保存】をクリックすると現在の状態を保存し中断することができます。 再開する場合は、「転院予定患者マッチング状況一覧」で「一時保存を表示」にチェックして一時 保存した患者を検索して下さい。

一時保存した状態では医療機関へのアプローチは行われていません。編集を再開し、情報を更新し て、アプローチを完了させて下さい。

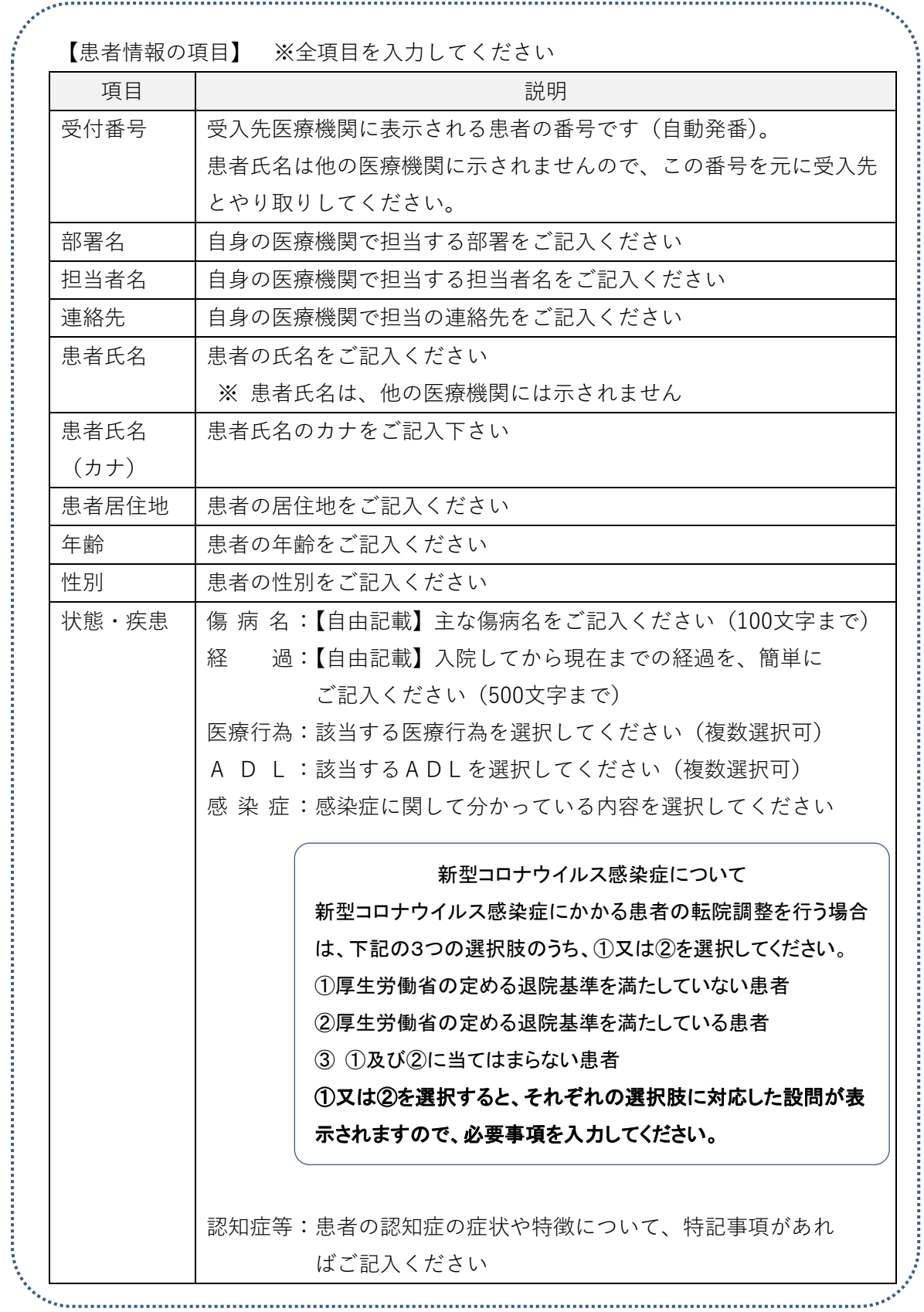

8

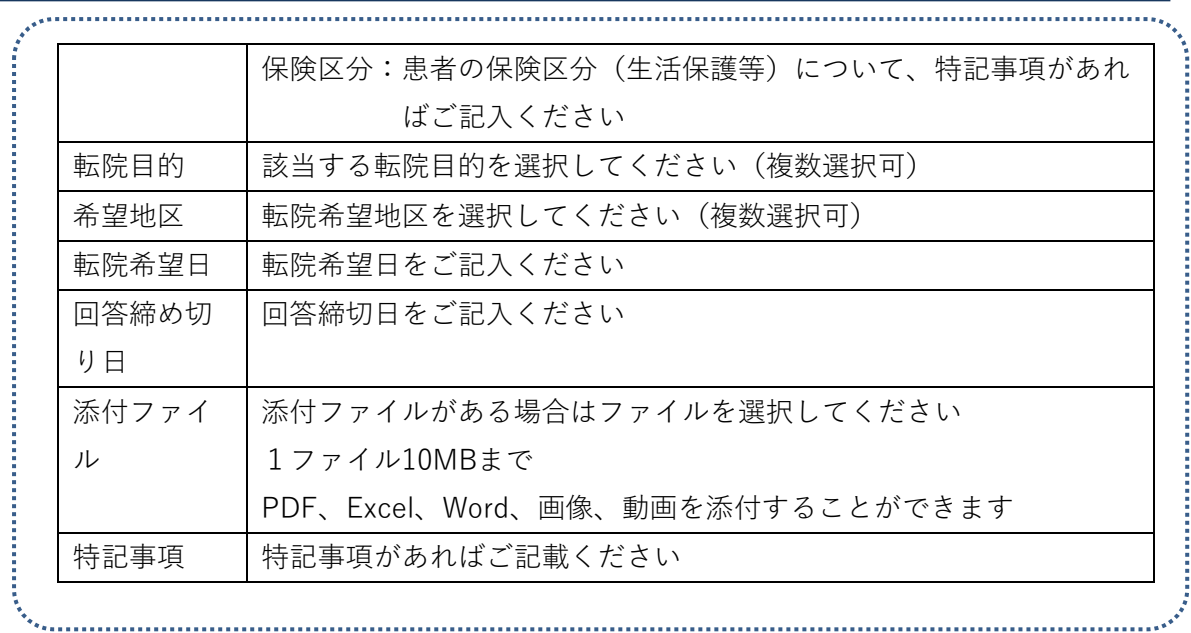

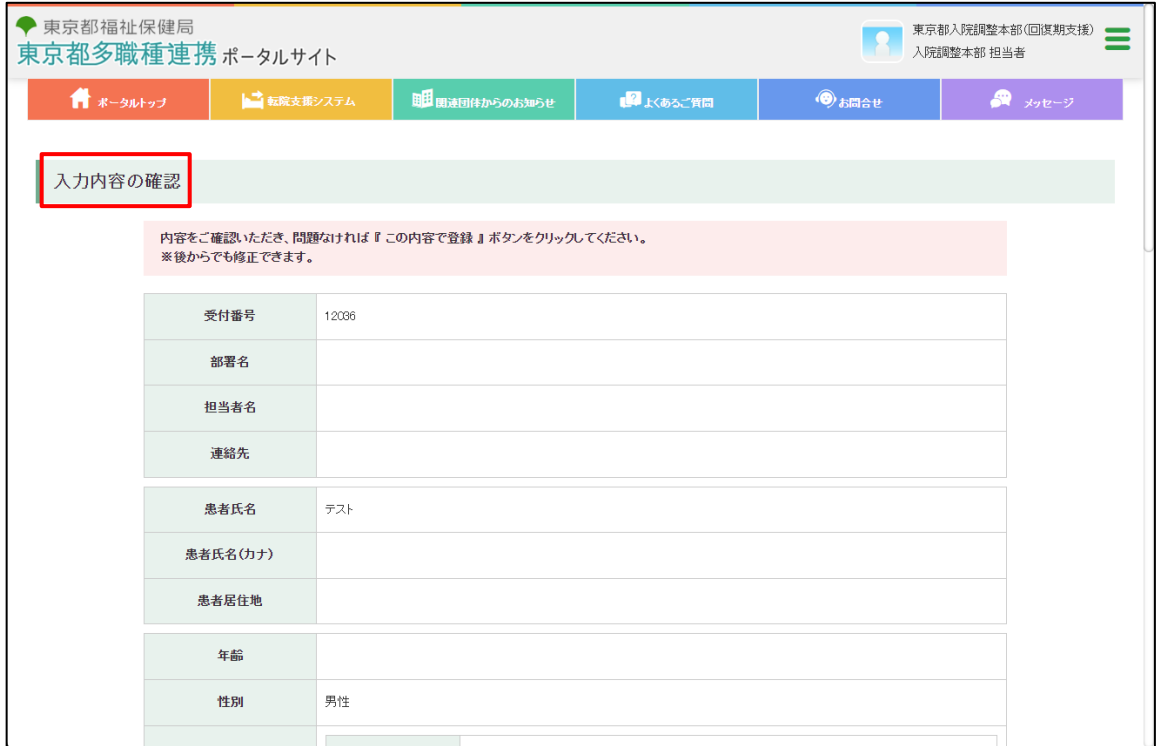

### ●確認画面が表示されます。 ※まだ登録は完了していません。

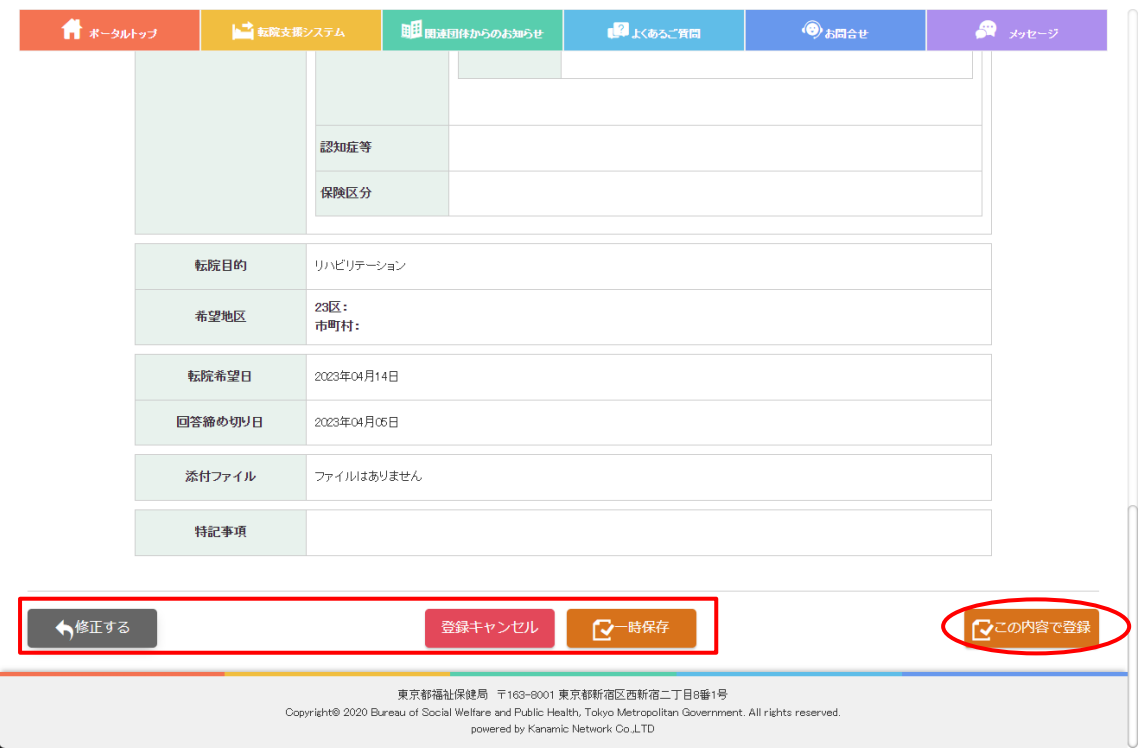

●確認画面の最下部の【この内容で登録】をクリックしてください。

※【修正する】をクリックすると、患者情報登録画面へ戻ります。

※【登録キャンセル】をクリックすると登録作業が終了となります。

※【一時保存】をクリックすると現在の状態を保存し中断することができます。

再開する場合は、「転院予定患者マッチング状況一覧」で「一時保存を表示」にチェックして一時 保存した患者を検索してください。

一時保存した状態では医療機関へのアプローチは行われていません。編集を再開し、情報を更新し て、アプローチを完了させてください。

### <span id="page-12-0"></span>**② 転院先の医療機関を検索する**

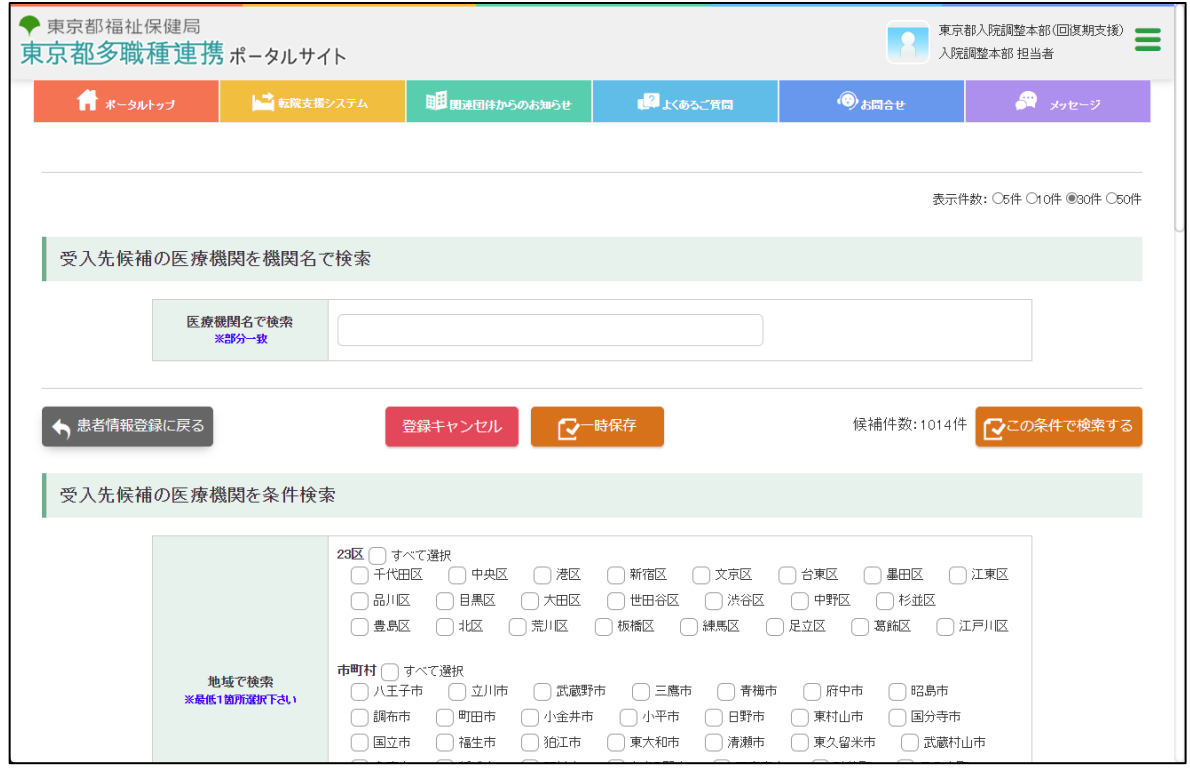

●患者情報の登録が完了すると、受入先候補となる医療機関検索の画面が表示されます。

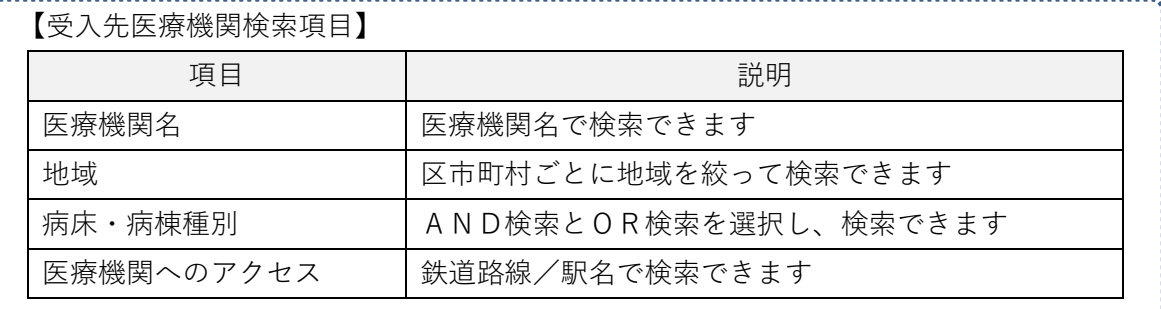

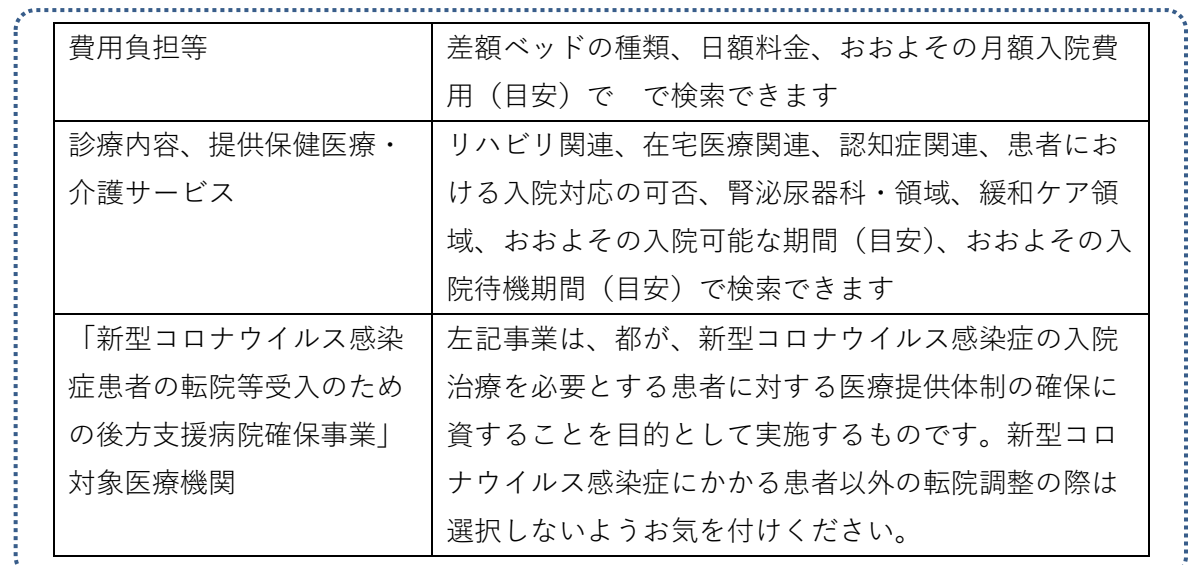

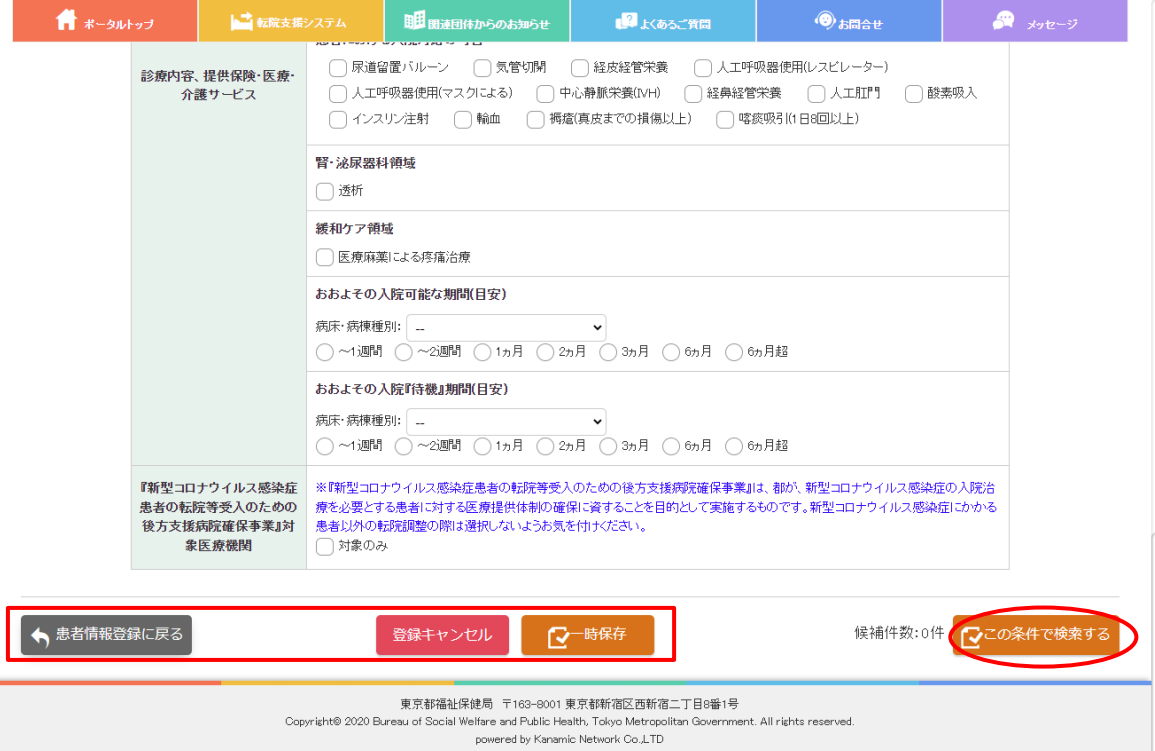

- ●受入先医療機関に関する希望内容を登録して、画面最下部の【この条件で検索する】をクリックし てください。
- ※【患者情報登録に戻る】をクリックすると、患者情報登録画面に戻り、作業中の医療機関検索の内 容はリセットされます。
- ※【登録キャンセル】をクリックすると登録作業が終了となります。

※【一時保存】をクリックすると現在の状態を保存し中断することができます。 再開する場合は、「転院予定患者マッチング状況一覧」で「一時保存を表示」にチェックして一時 保存した患者を検索してください。

一時保存した状態では医療機関へのアプローチは行われていません。編集を再開し、情報を更新し て、アプローチを完了させてください。

## <span id="page-14-0"></span>**③ 転院調整を行いたい医療機関にアプローチする**

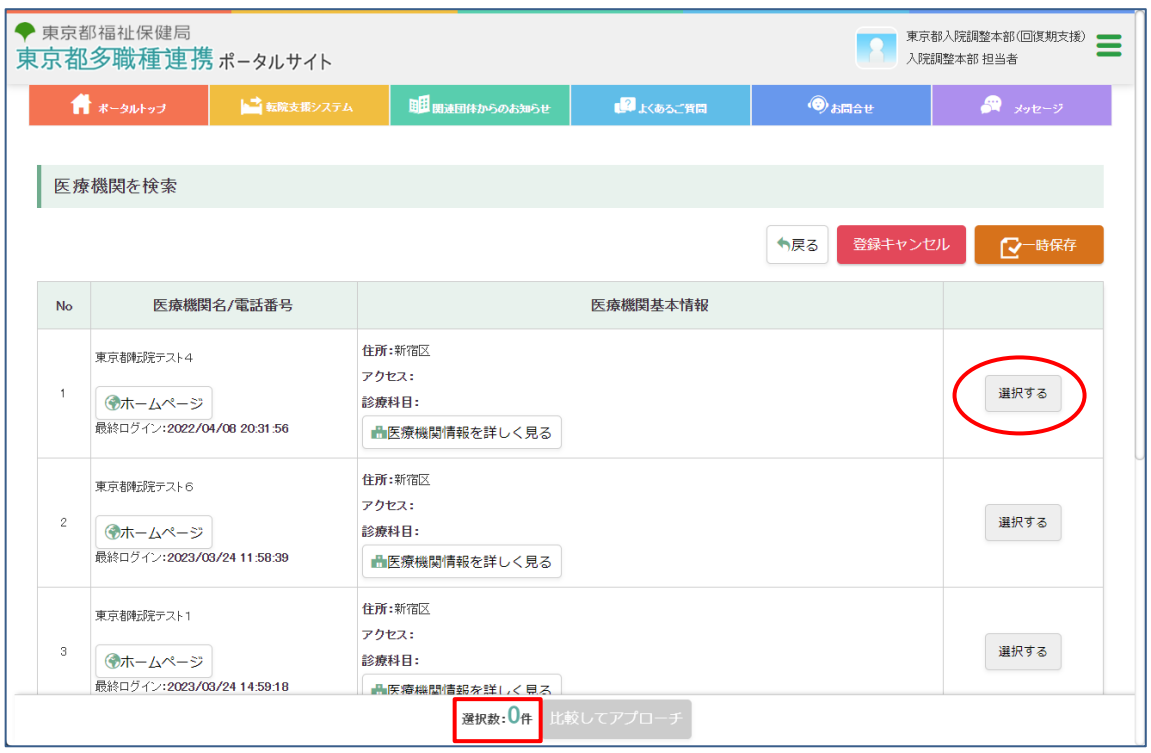

●検索条件に一致した医療機関が表示されます。一覧からアプローチ先医療機関を選定します。 ●【選択する】をクリックすると、画面下部の「選択数」にカウントされていきます。

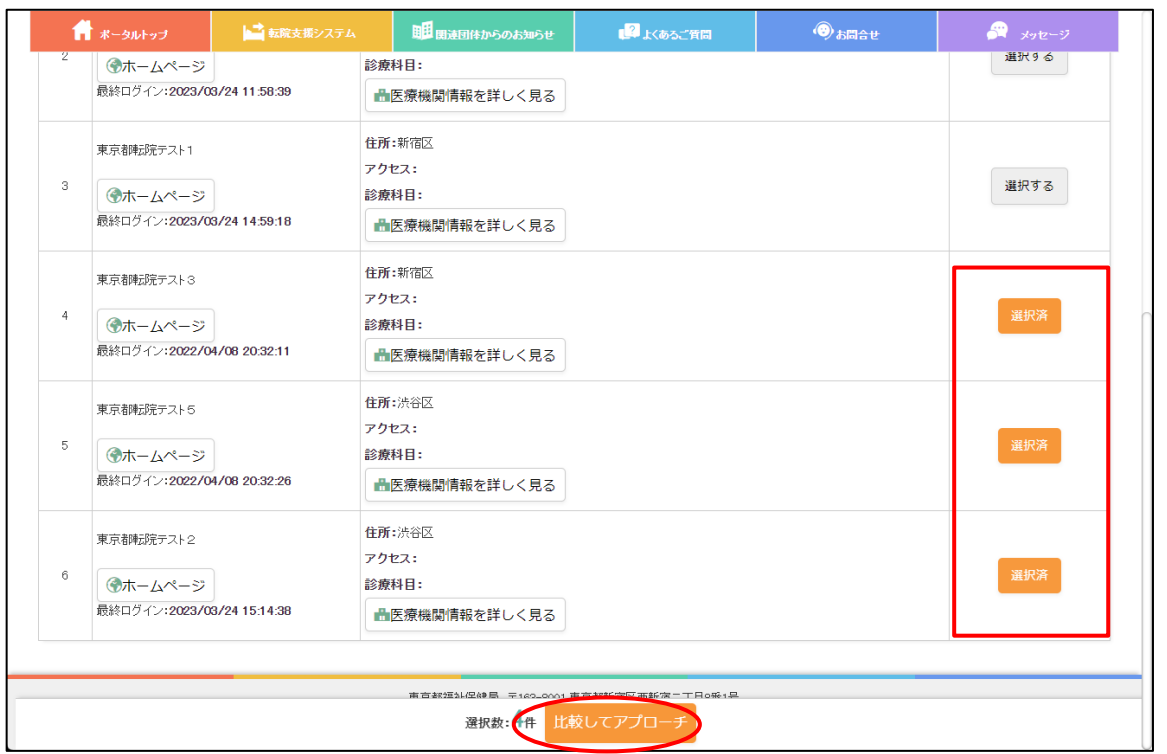

- ●選択した医療機関は【選択済】となります。
- ●【選択済】をもう一度クリックすると、表示は【選択する】に戻り、候補から外れます。
- ●アプローチ先医療機関の選択が終了したら、【比較してアプローチ】をクリックしてください。

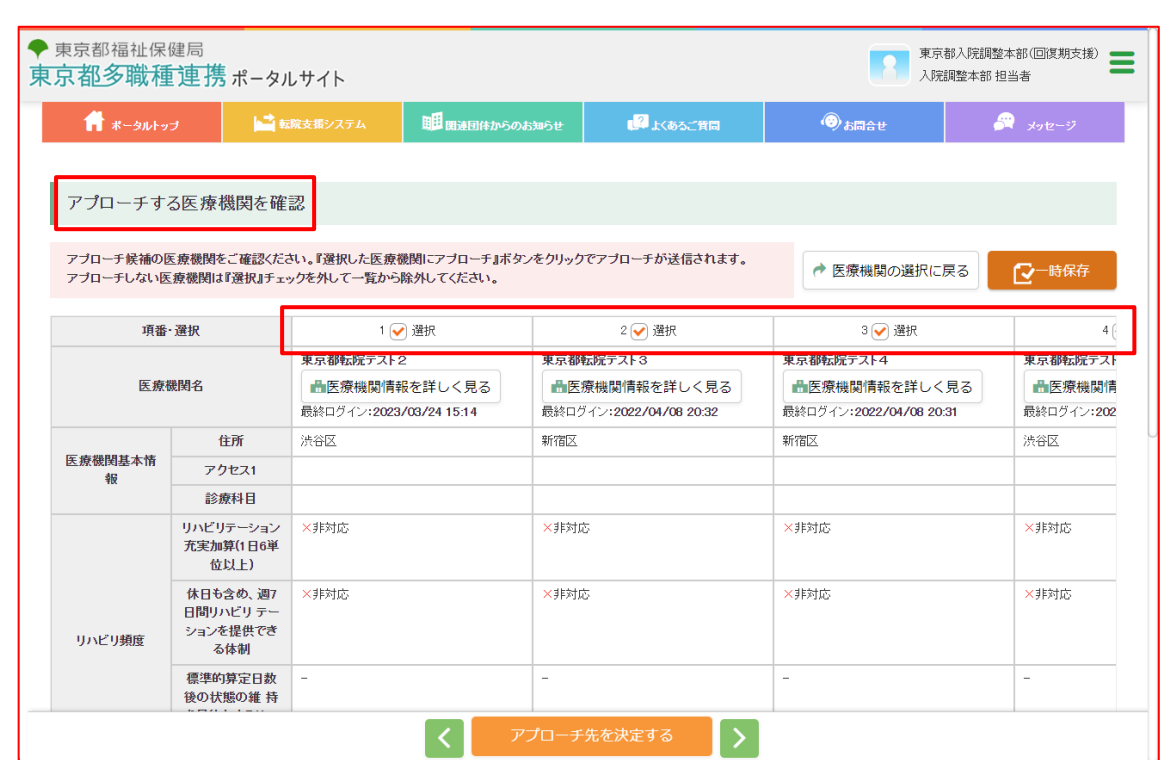

●アプローチする医療機関の比較画面が表示されます。

●アプローチしない医療機関は、「項番・選択」の【選択】のチェックを外してください。

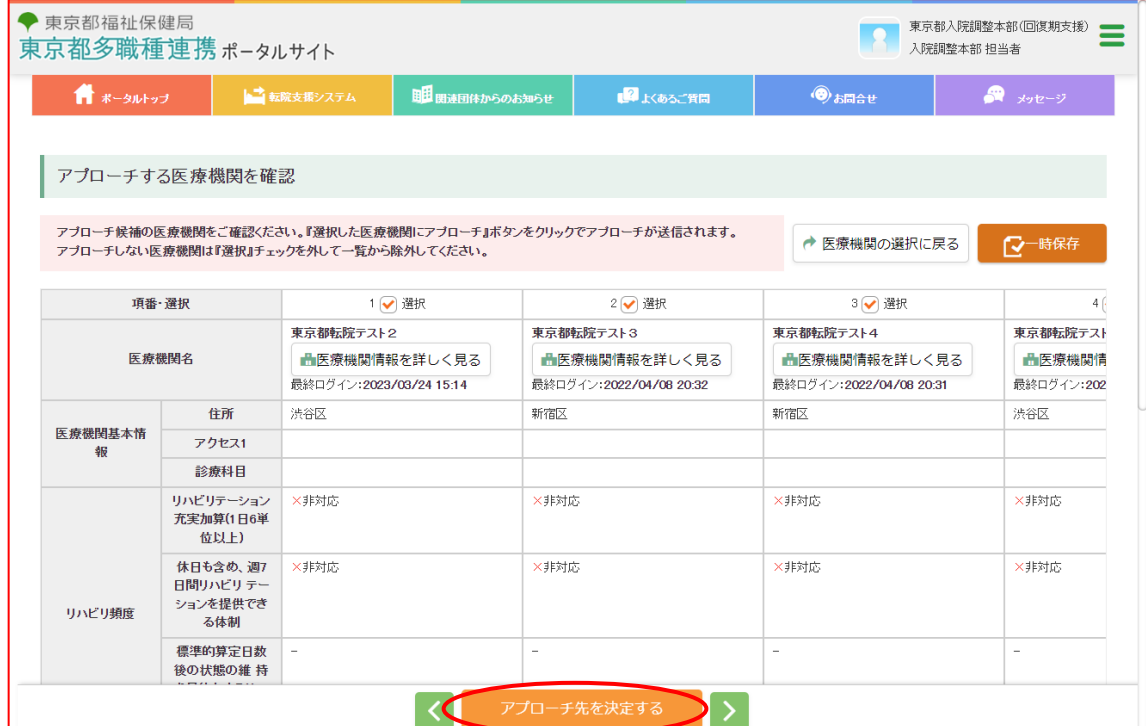

●アプローチしたい医療機関の「項番・選択」の【選択】にチェックが入っていることを確認し、 【アプローチ先を決定する】をクリックしてください。

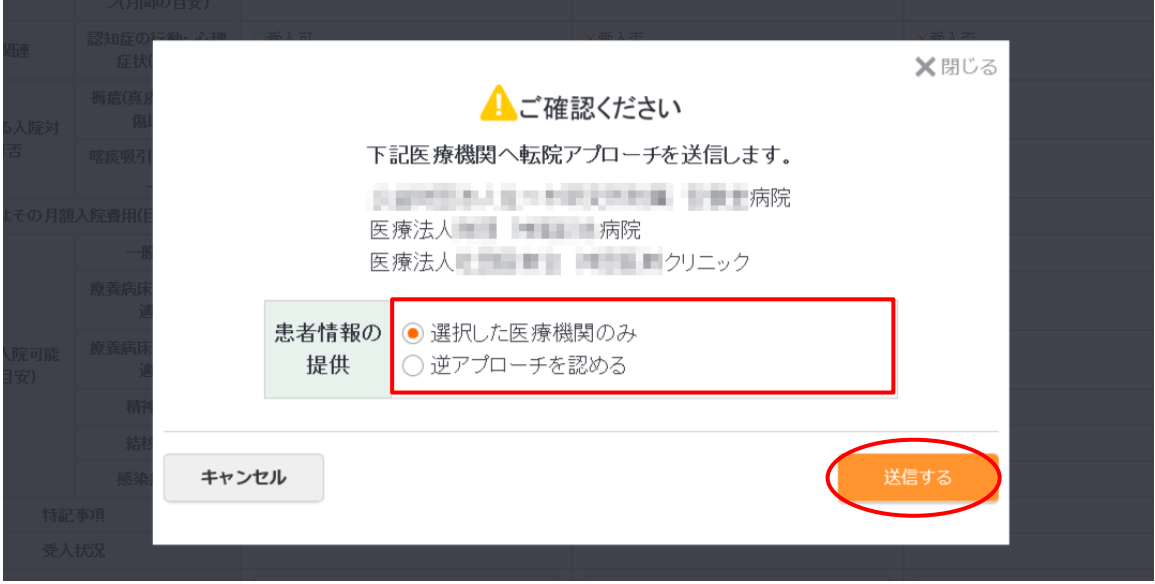

●確認メッセージが表示されます。

- ●患者情報の提供が「選択した医療機関のみ」か「逆アプローチを認める」のいずれかを選択し、 【送信する】をクリックしてください。
	- ►「選択した医療機関のみ」を選択した場合は、アプローチ先医療機関にのみ患者情報が提供され ます。
	- ►「逆アプローチを認める」を選択した場合は、アプローチ先医療機関のほか、アプローチ先とし ていない医療機関(※)にも患者情報が提供され、医療機関から逆アプローチ(受入打診)を受 けることができます。
		- (※) アプローチ先としていない医療機関
			- ①「患者が転院を希望する地区」に所在する医療機関
			- ②「患者が転院を希望する地区」を【患者情報取得地区】として選択している医療機関

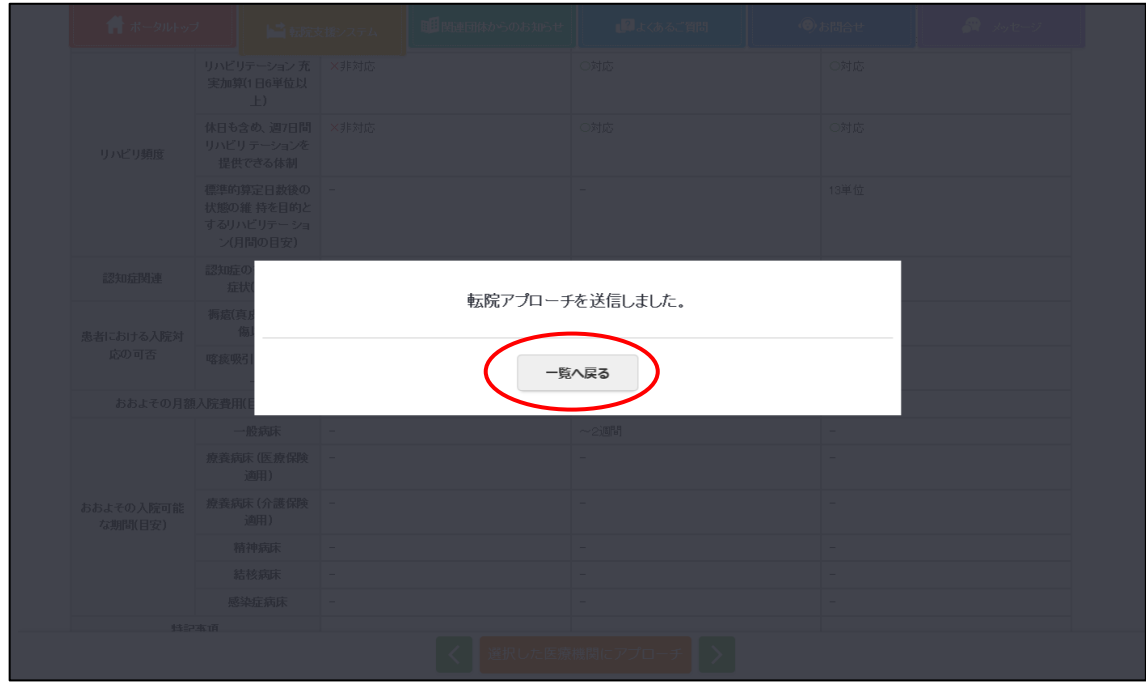

●送信完了のメッセージが表示されます。【一覧へ戻る】をクリックしてください。

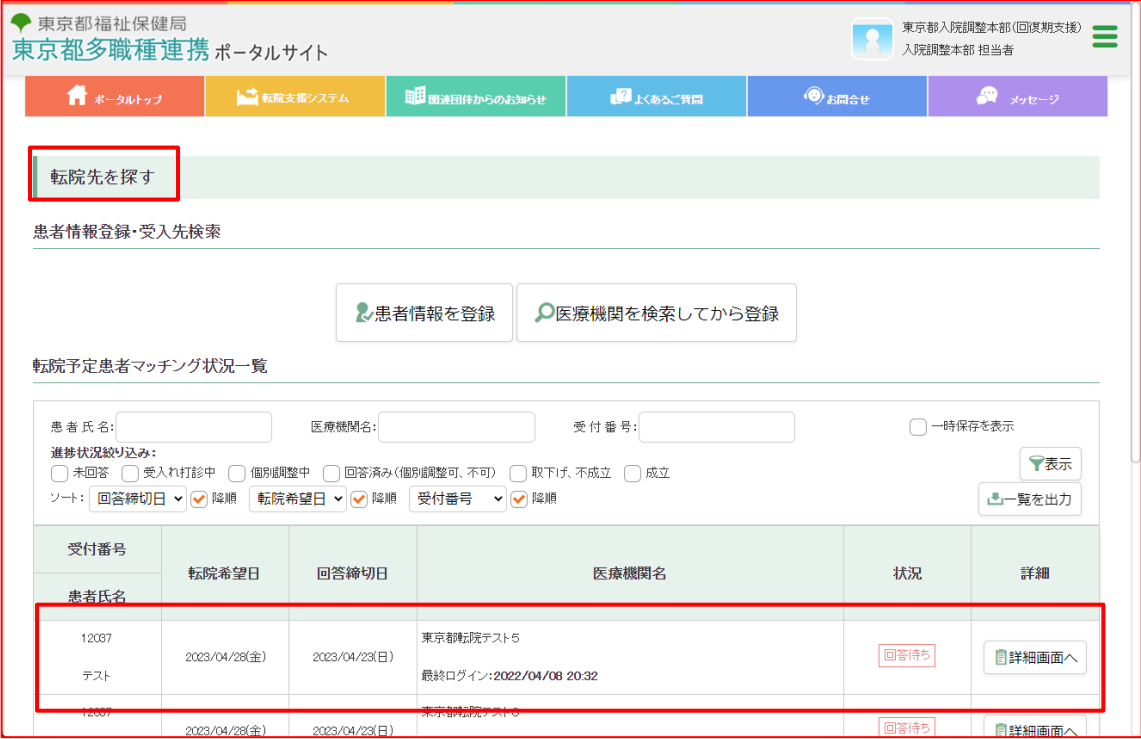

●「転院先を探す」画面に戻ります。

- ●アプローチした医療機関名が患者ごとに表示され、まず「回答待ち」が表示されます。
- ●アプローチの内容はこの画面内の「転院予定患者マッチング状況一覧画面」に表示されます。

## <span id="page-19-0"></span>**④-1「個別調整可」と回答したアプローチ先医療 機関と個別調整を行う**

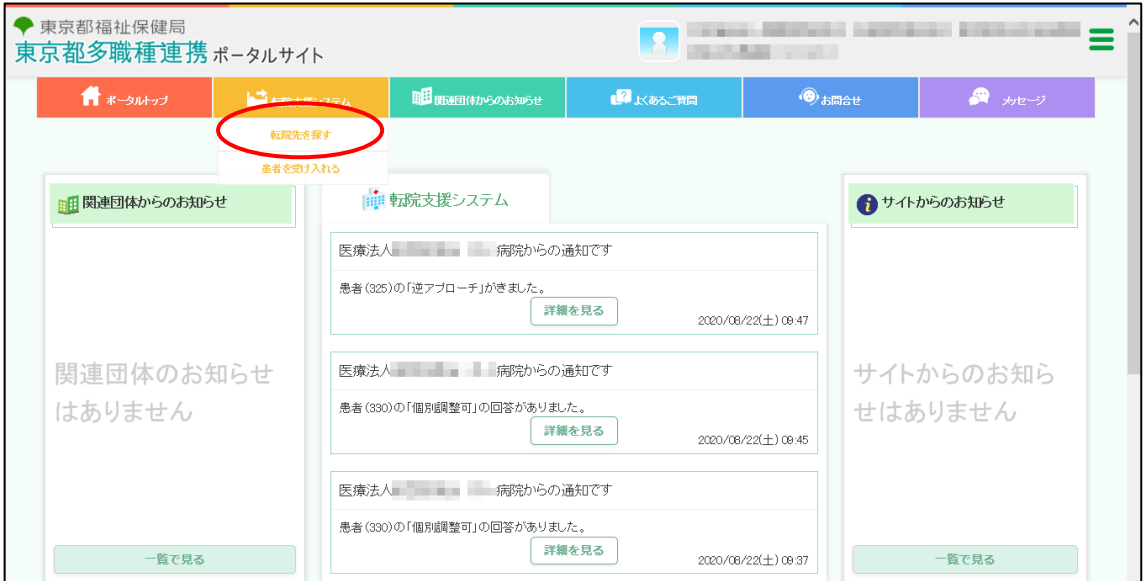

●『転院支援システム』メニューの「転院先を探す」をクリックしてください。

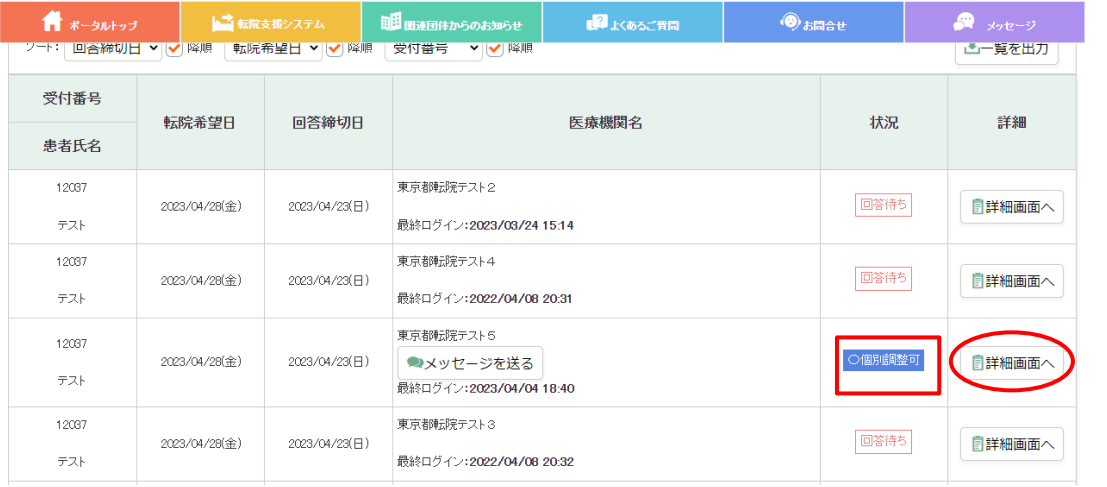

●「転院予定患者マッチング状況一覧」が表示されます。

●アプローチした医療機関が「〇」と回答している場合には「〇個別調整可」と表示され、「×」と 回答している場合には「不可」と表示されます。

●「個別調整可」と表示されている患者の【詳細画面へ】をクリックしてください。

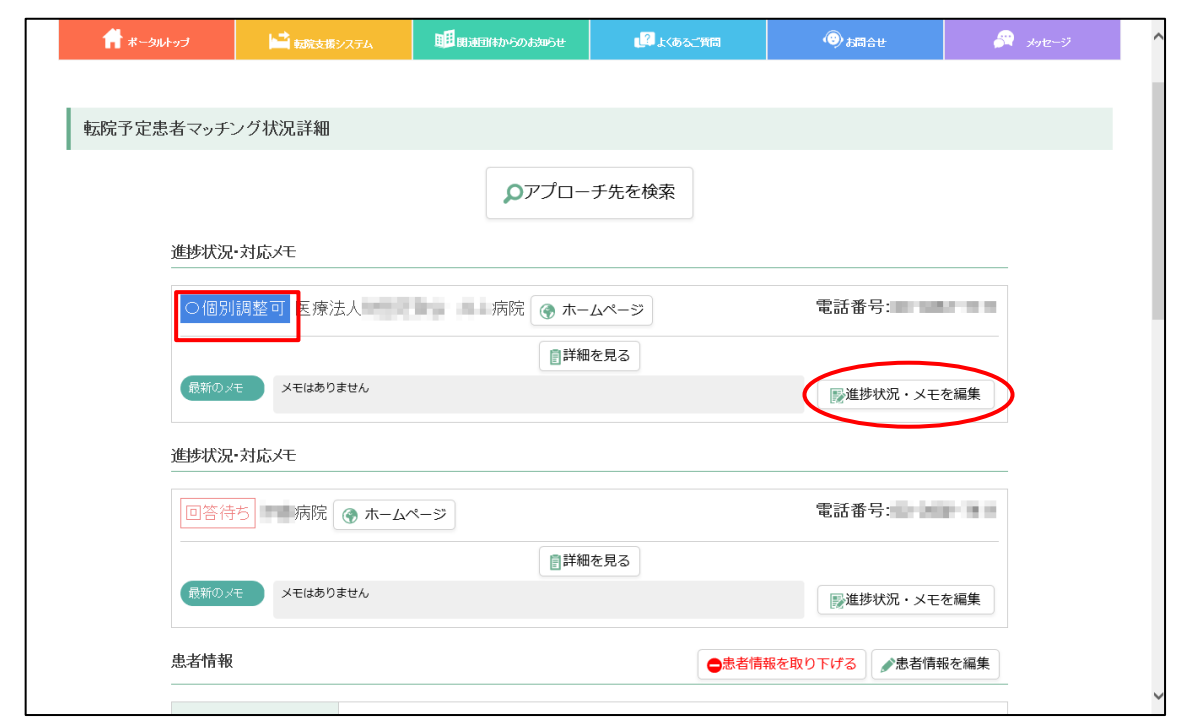

●詳細画面が表示されます。

●個別調整可の連絡があった医療機関の【進捗状況・メモを編集】をクリックしてください。

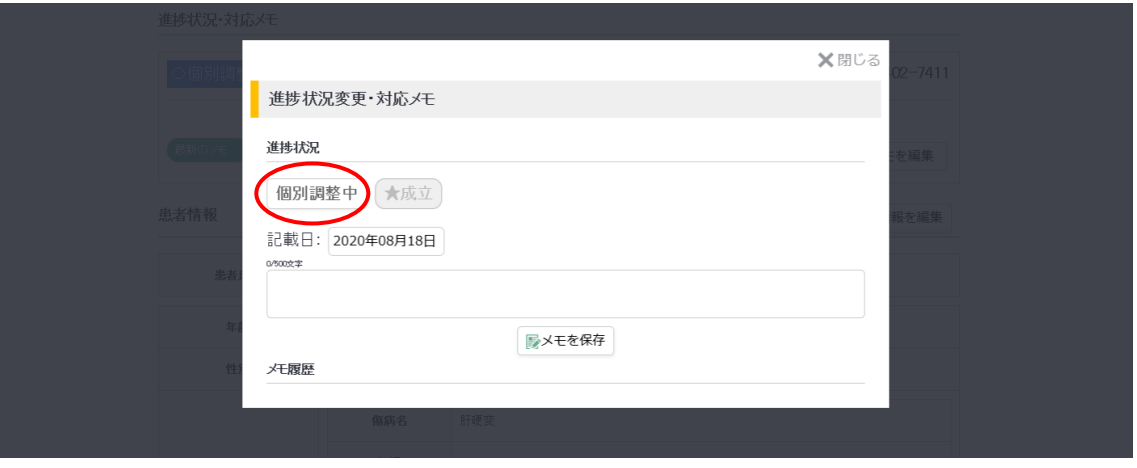

- ●【個別調整中】をクリックし、進捗状況を変更してください。
- ●進捗状況を「個別調整中」に変更することで、「個別調整可」と回答した医療機関にその旨が通知 されます。進捗状況を「個別調整中」に変更してから、電話やメール等での調整を開始してくださ い。
- ●なお、複数の医療機関との進捗状況を「個別調整中」に変更することができます。

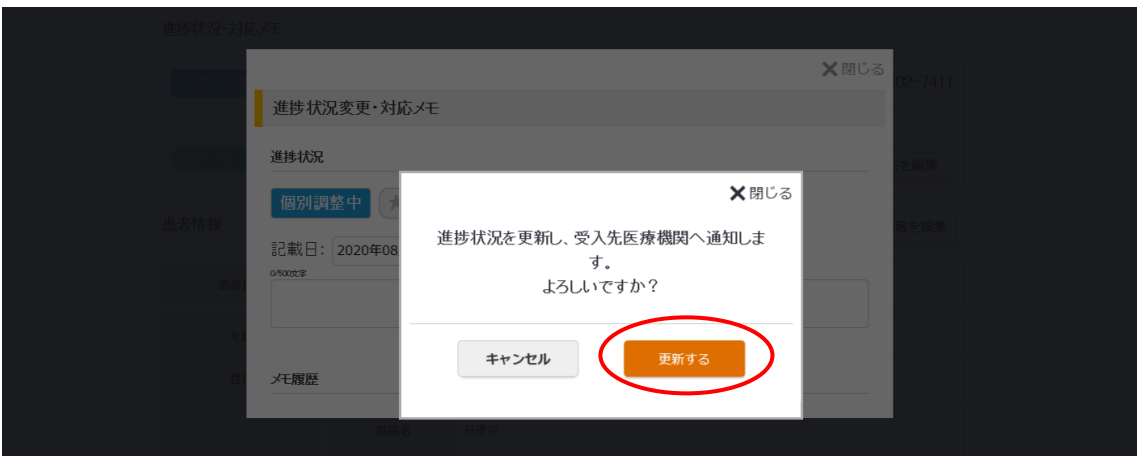

●確認メッセージが表示されます。【更新する】をクリックしてください。

●送信先の医療機関に、進捗状況が「個別調整中」になった旨の通知が送られます。

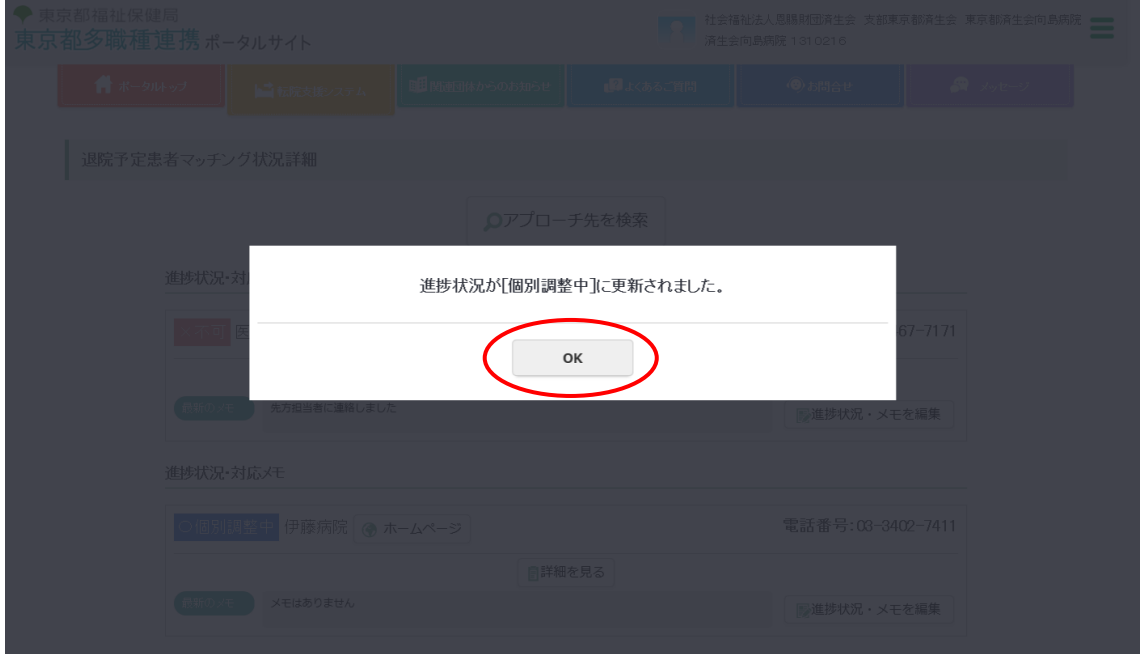

●更新完了のメッセージが表示されます。【OK】をクリックしてください。

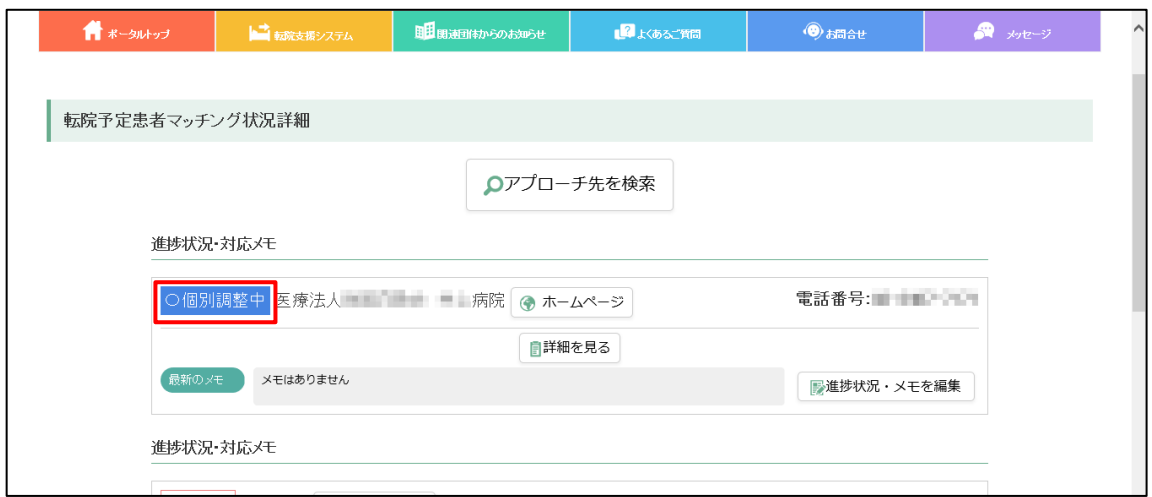

●詳細画面に戻ります。進捗状況が「個別調整中」に変更されます。

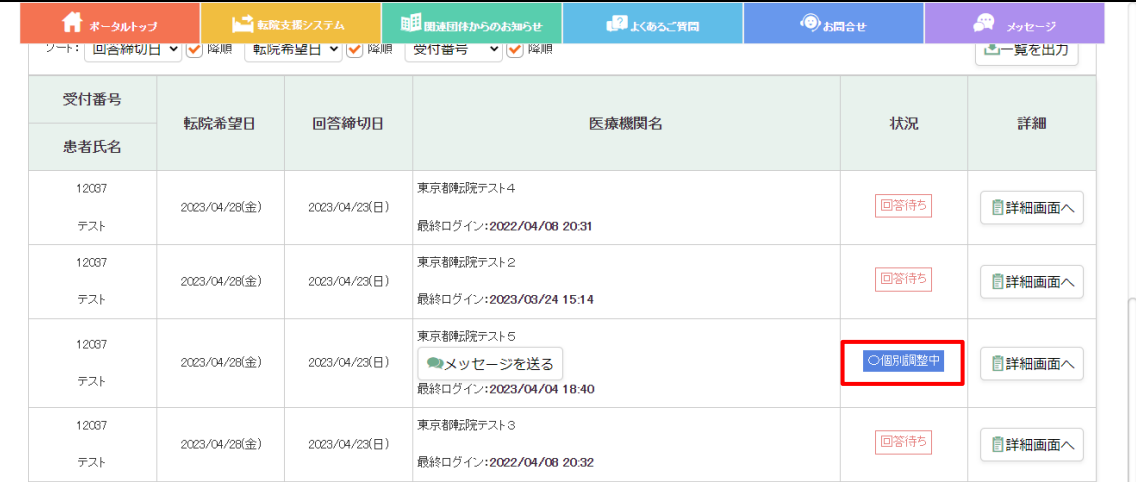

●マッチング状況一覧画面の状況欄も同様の表示となります。

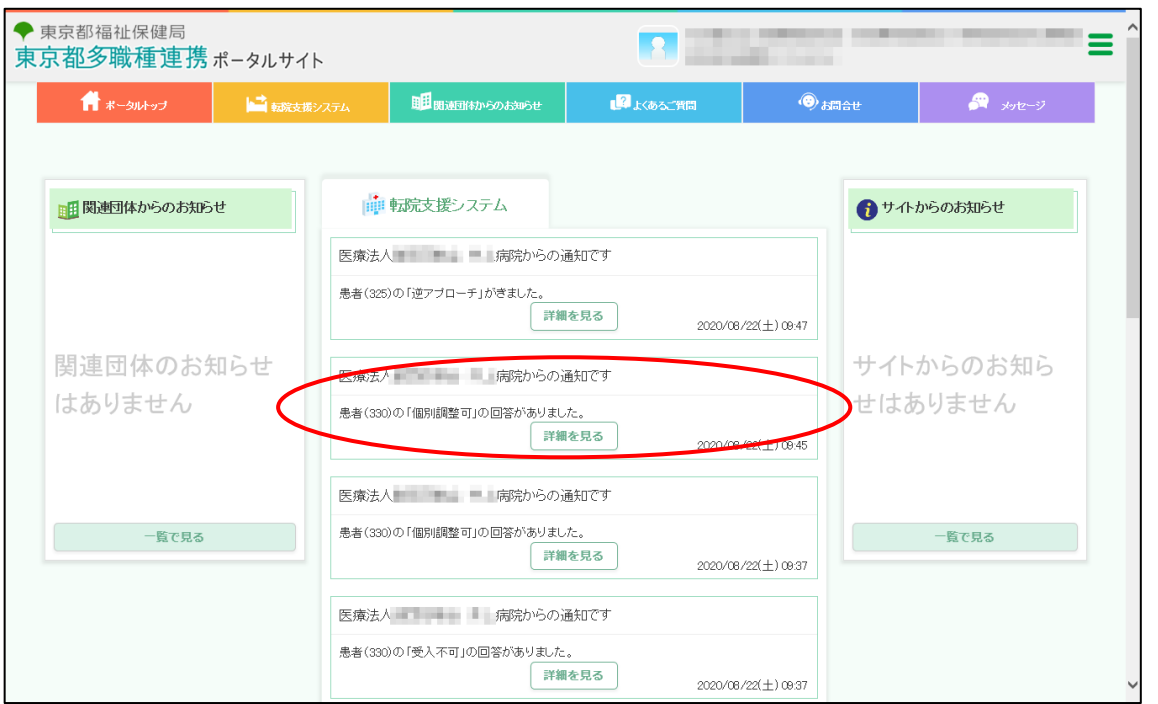

●なお、アプローチ先医療機関から「個別調整可」や「不可」の回答があると、トップ画面の通知欄 にも表示されます。

## <span id="page-24-0"></span>**④-2 逆アプローチを受けた医療機関と個別調整 を行う**

【逆アプローチ】とは

患者情報を登録した際に「逆アプローチを認める」を選択した場合は、アプローチ先医療機関のほか、ア プローチ先としていない医療機関(患者が希望している転院先の地区に所在する医療機関等)にも患者情 報が提供され、医療機関から受入打診(逆アプローチ)を受けることができます。

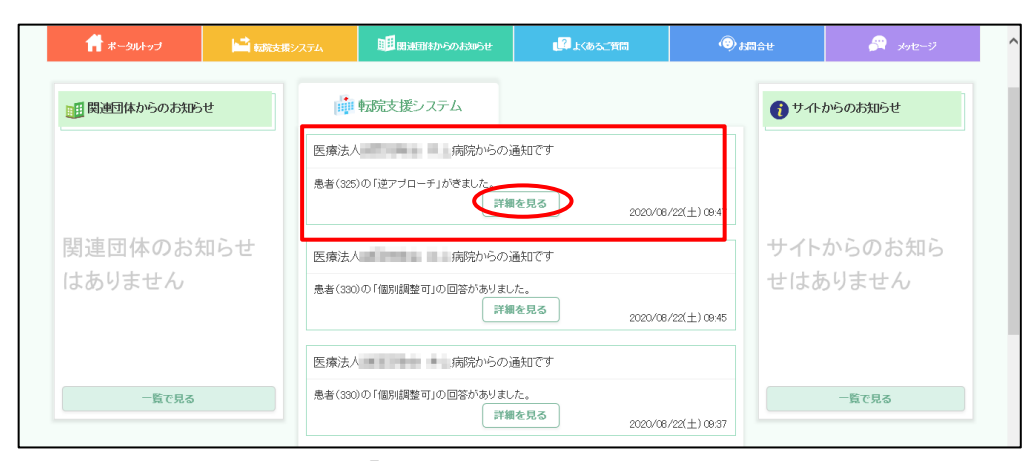

- ●トップ画面の通知欄に「逆アプローチ」があった旨が表示されます。
- ●【詳細を見る】をクリックしてください。

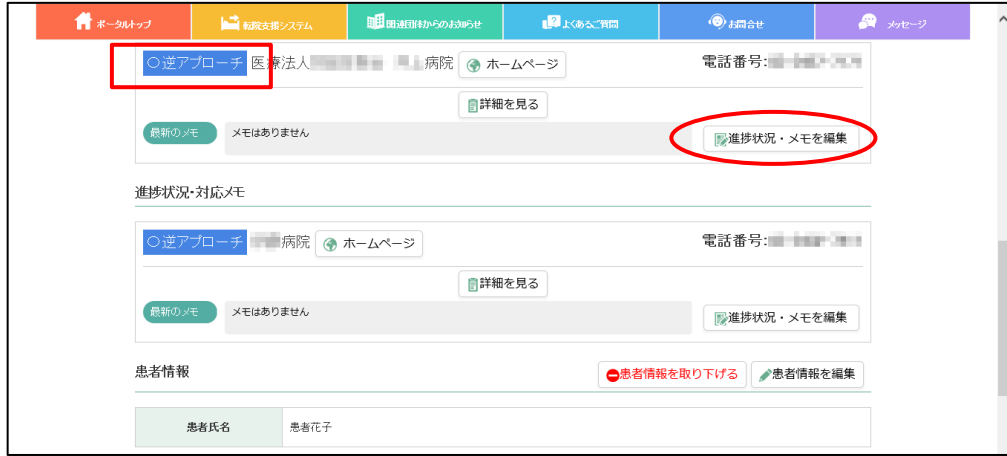

●左上の進捗状況が「○逆アプローチ」となっています。

●この医療機関と個別調整を行う場合は、【進捗状況・メモを編集】をクリックしてください。

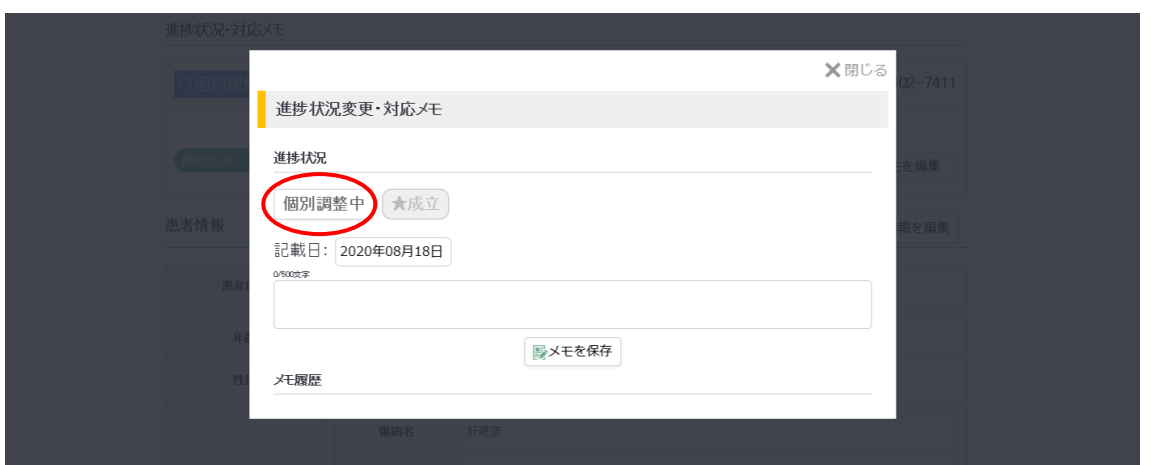

●進捗状況変更・対応メモ画面が表示されます。

●相手先医療機関に個別調整を行う旨をお知らせするため【個別調整中】をクリックしてください。

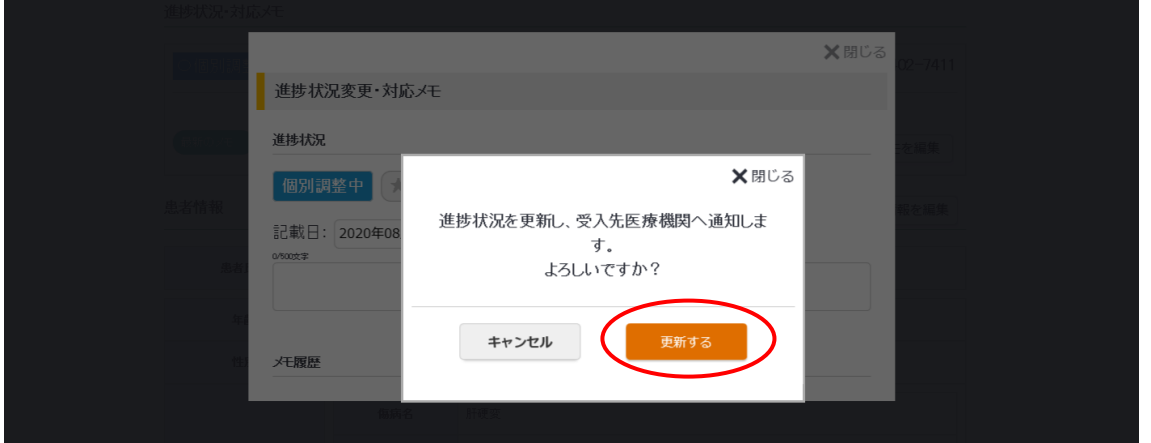

- ●確認メッセージが表示されます。
- ●【更新する】をクリックすると、逆アプローチのあった医療機関に、進捗状況が「個別調整中」に なった旨が通知されます。進捗状況を「個別調整中」に変更してから、電話やメール等での個別調 整を開始してください。

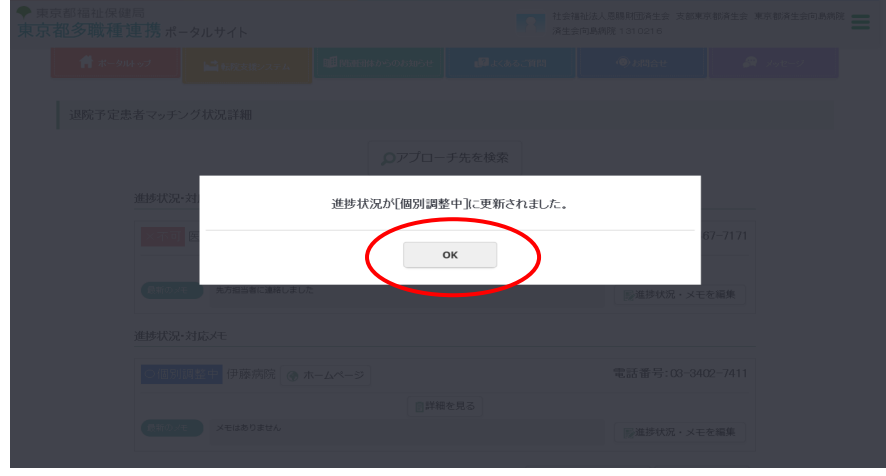

●更新完了のメッセージが表示されます。【OK】をクリックしてください。

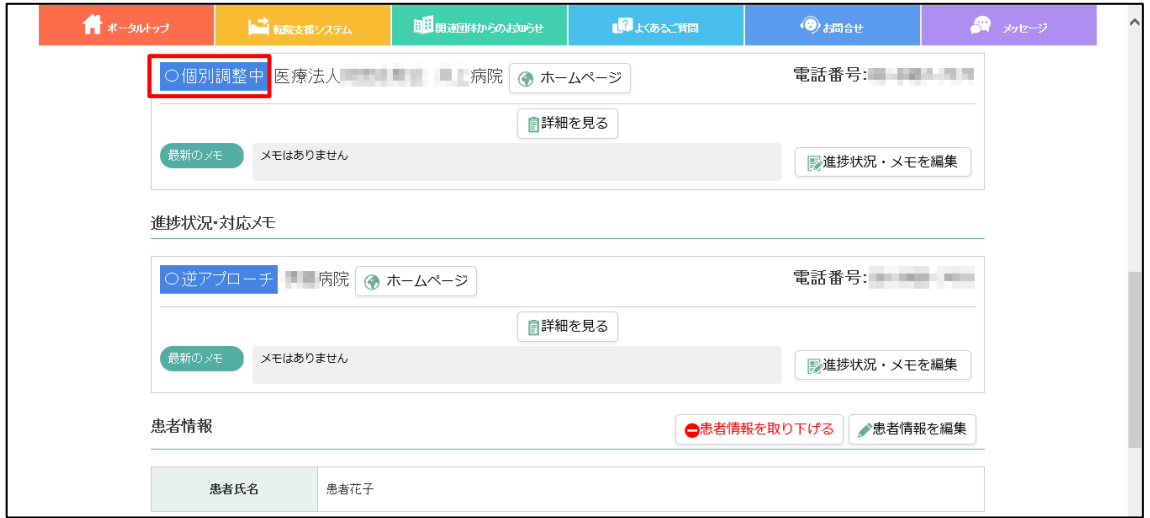

●詳細画面に戻ります。進捗状況が「個別調整中」に変更されます。

●逆アプローチ先と、電話やメール等での個別調整を開始してください。

<span id="page-27-0"></span>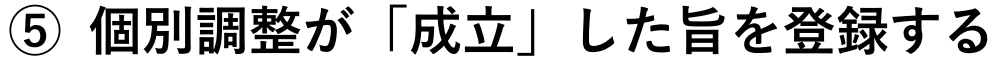

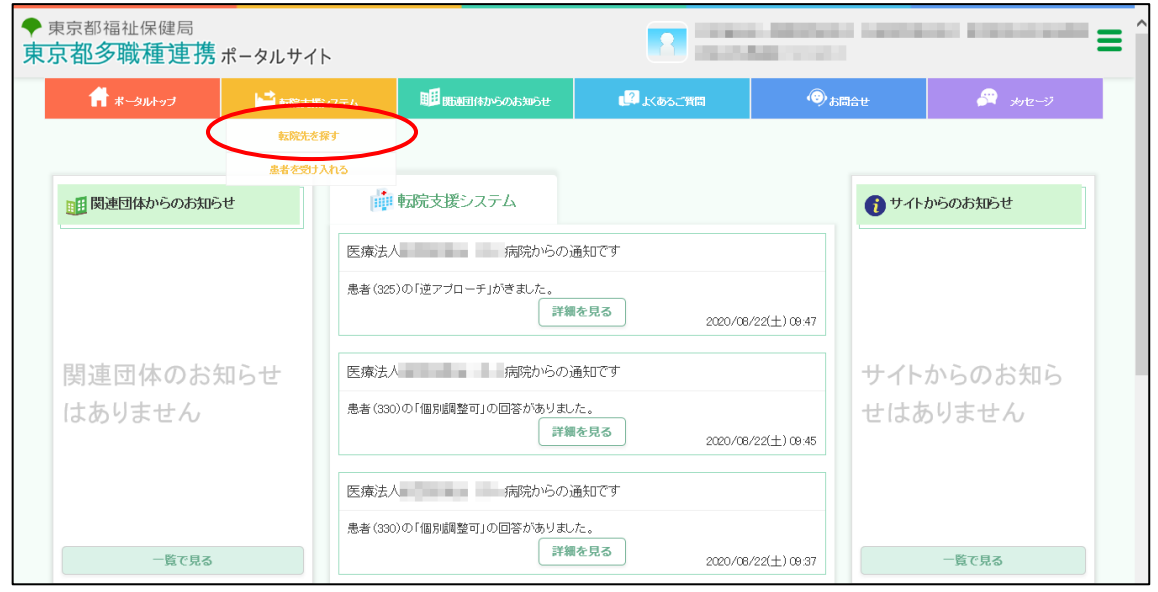

●『転院支援システム』メニューの「転院先を探す」をクリックしてください。

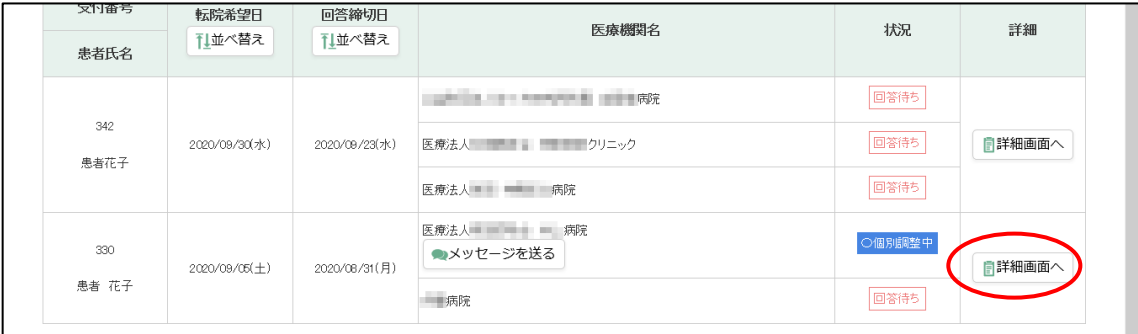

●「転院予定患者マッチング状況一覧」内の、個別調整が成立した患者の【詳細画面へ】をクリック してください。

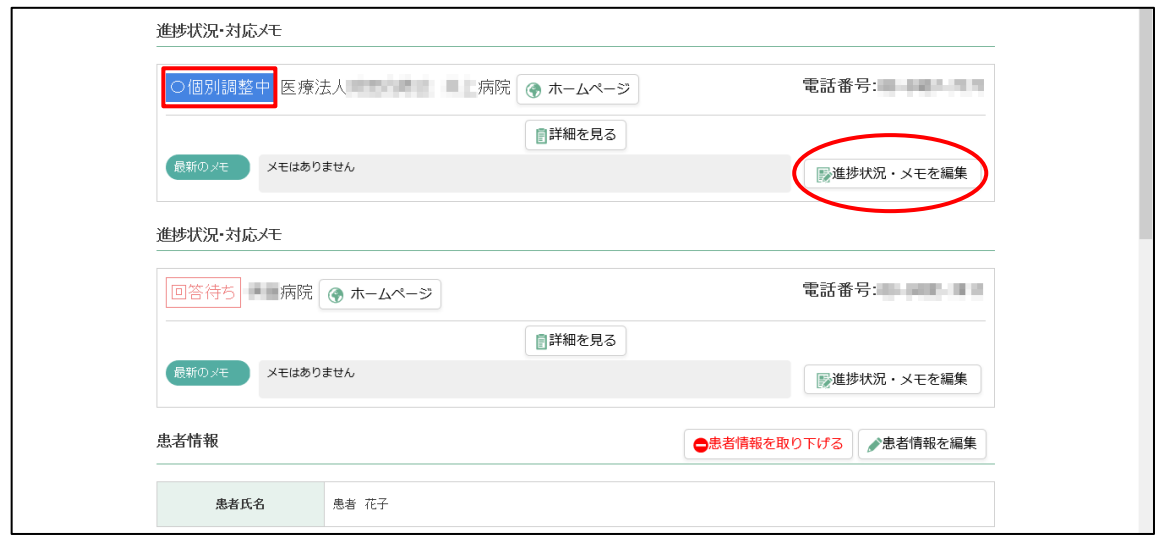

●詳細画面が表示されます。

●「成立」を登録したい医療機関の【進捗状況・メモを編集】をクリックしてください。

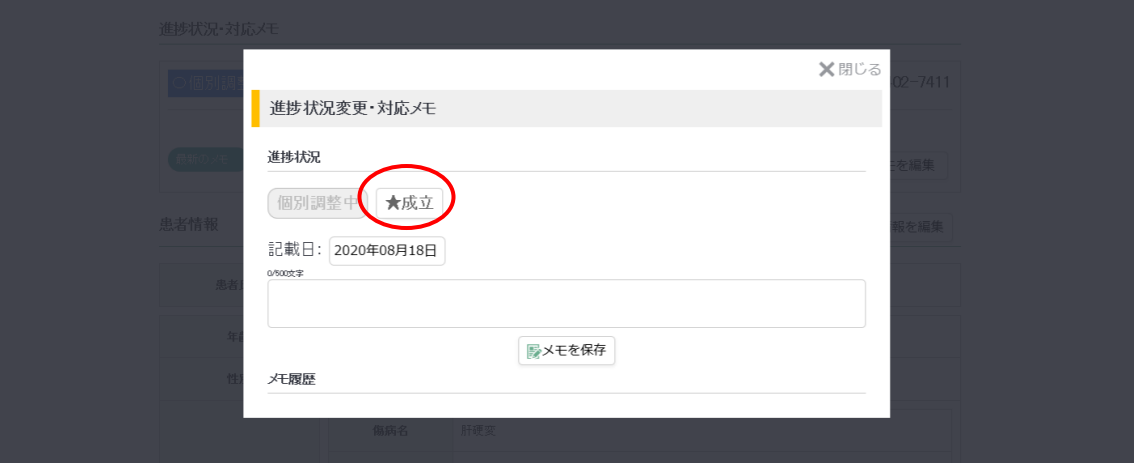

- ●進捗状況の変更を行います。【成立】をクリックしてください。
- ●送信先の医療機関に、進捗状況が「成立」になった旨の通知が送られます。
- ●他のアプローチ先医療機関と、逆アプローチしていた医療機関には、進捗状況が「不成立」になっ た旨が通知されます。

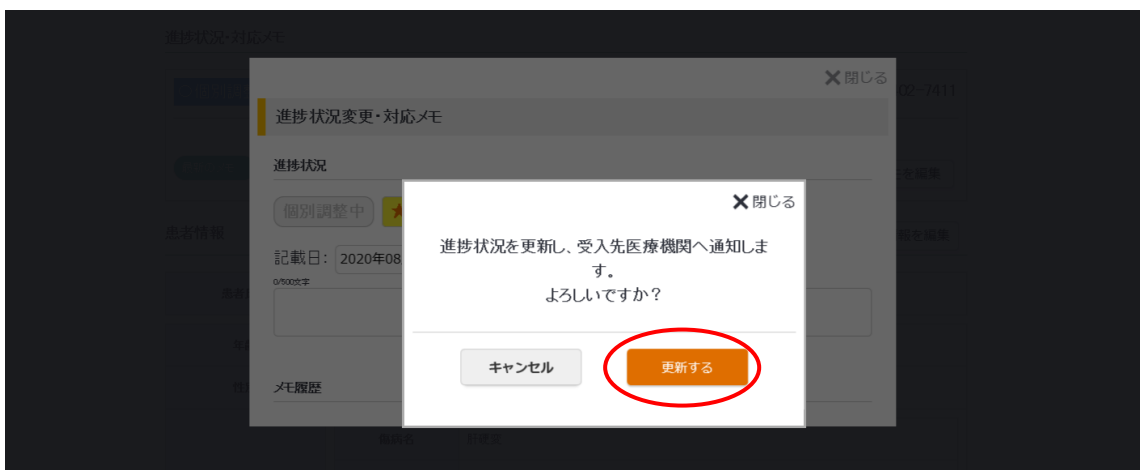

●確認メッセージが表示されます。【更新する】をクリックしてください。

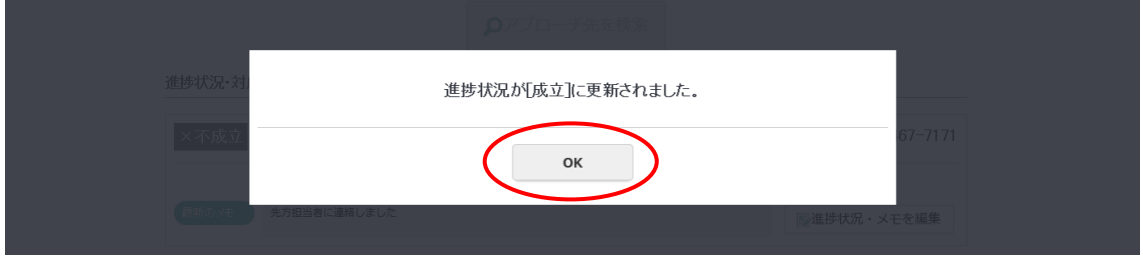

●更新完了のメッセージが表示されます。【OK】をクリックしてください。

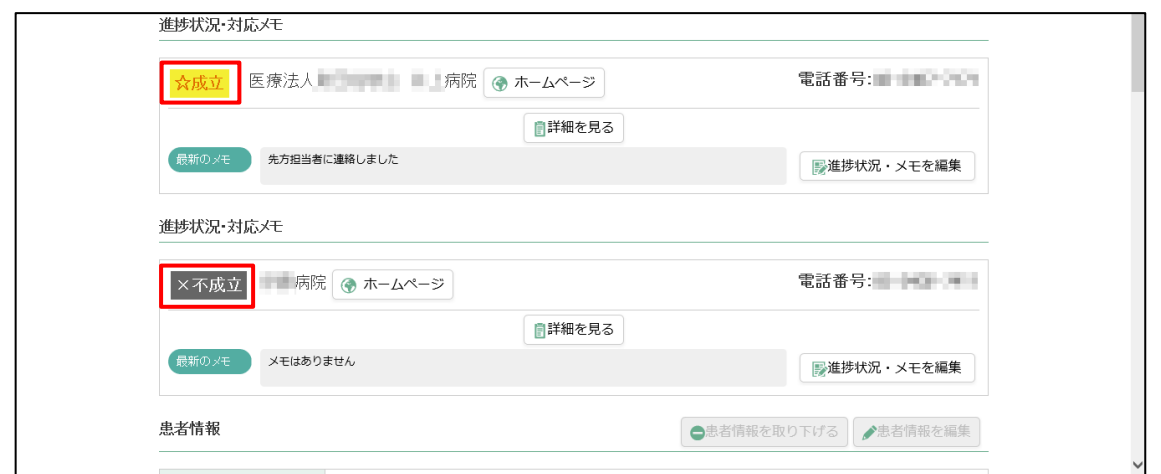

●詳細画面に戻ります。進捗状況が「成立」に変更されます。

●他のアプローチ先医療機関や逆アプローチしていた医療機関との進捗状況は「不成立」となりま す。

#### 東京都多職種連携ポータルサイト(転院支援システム) 利用マニュアル

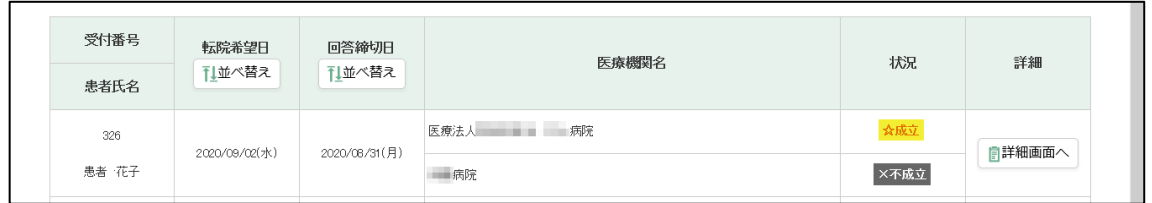

●「転院予定患者マッチング状況一覧」画面の状況欄も同様の表示となります。

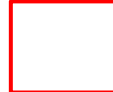

# <span id="page-31-0"></span>**(2)アプローチを受けた医療機関が、アプロー チに対する回答をする**

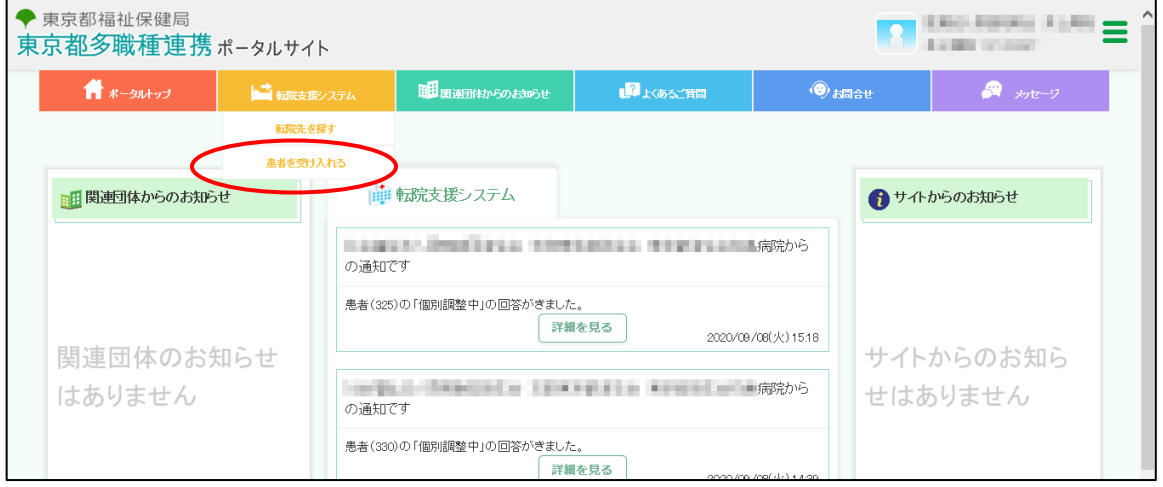

●『転院支援システム』の「患者を受け入れる」をクリックしてください。

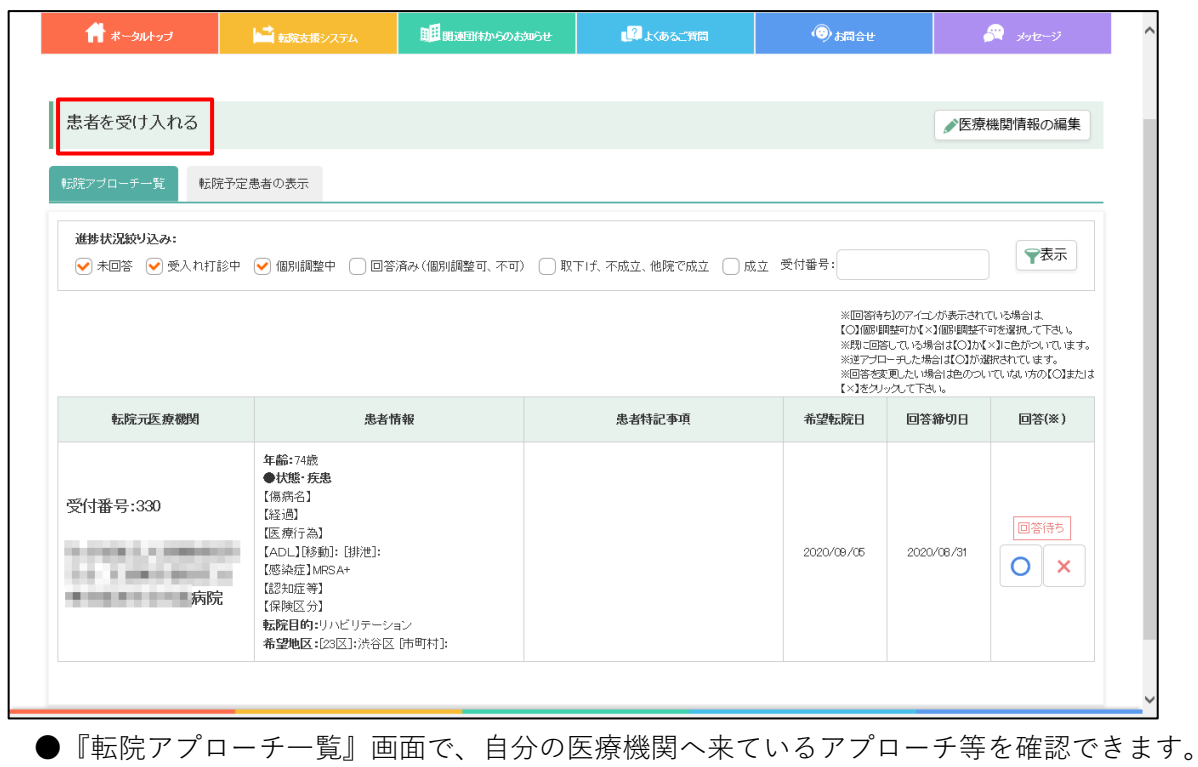

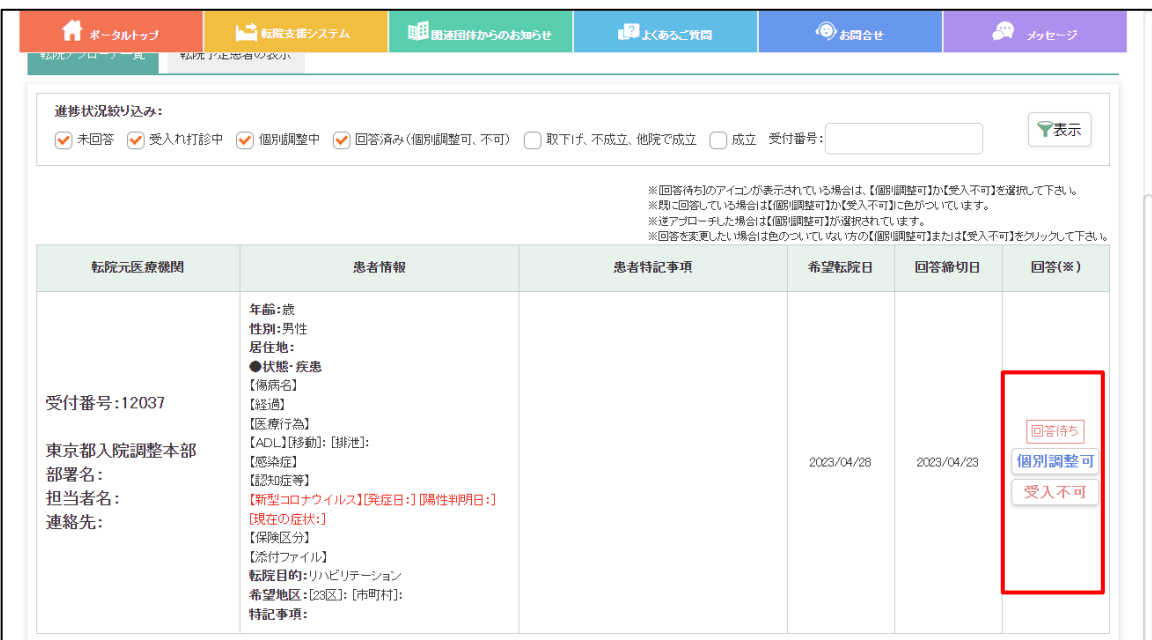

●「回答待ち」と表示されている患者情報を確認し、【個別調整可】または【受入不可】で回答して ください。

※【個別調整可】で回答した内容に対しては、転院元医療機関から「個別調整中」・「成立」という通 知が段階的に送られてきます。他の医療機関に転院が決まった場合は、「不成立」という通知が送 られてきます。

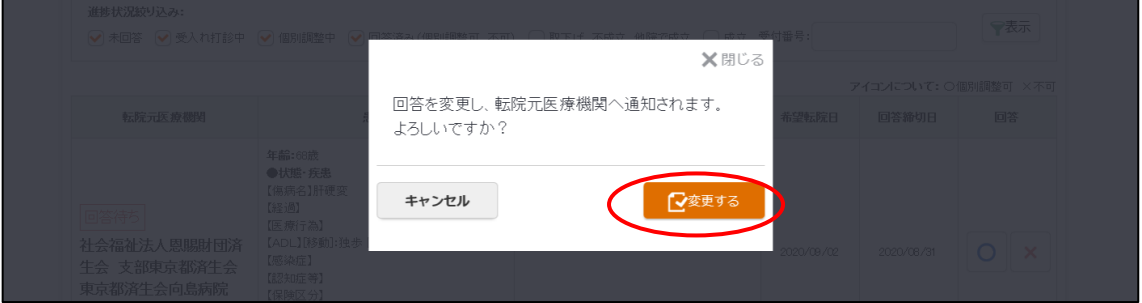

●回答を選択すると、確認メッセージが表示されます。【変更する】をクリックしてください。

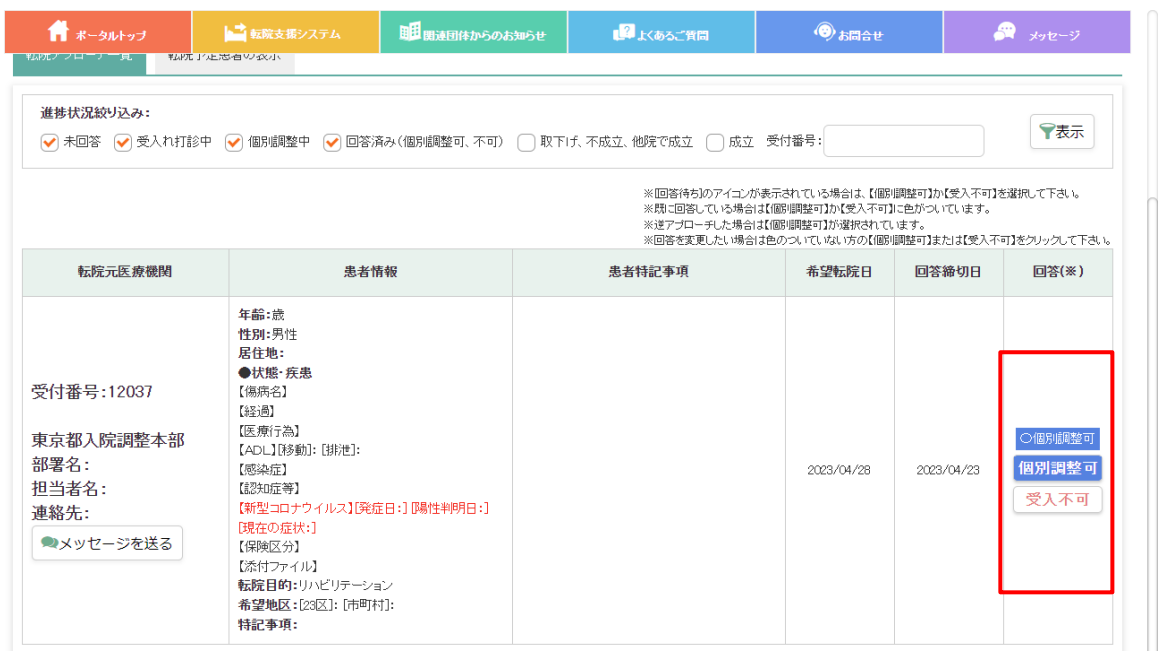

●転院アプローチ一覧の画面の表示も変更されます。

※一度回答を行うと、回答した方に色が付きます。回答を変更する場合は、色のついていないほうの 【個別調整可】または【受入不可】をクリックしてください。

## <span id="page-34-0"></span>**(3)患者の受入れを行いたい医療機関が、逆ア プローチを行う**

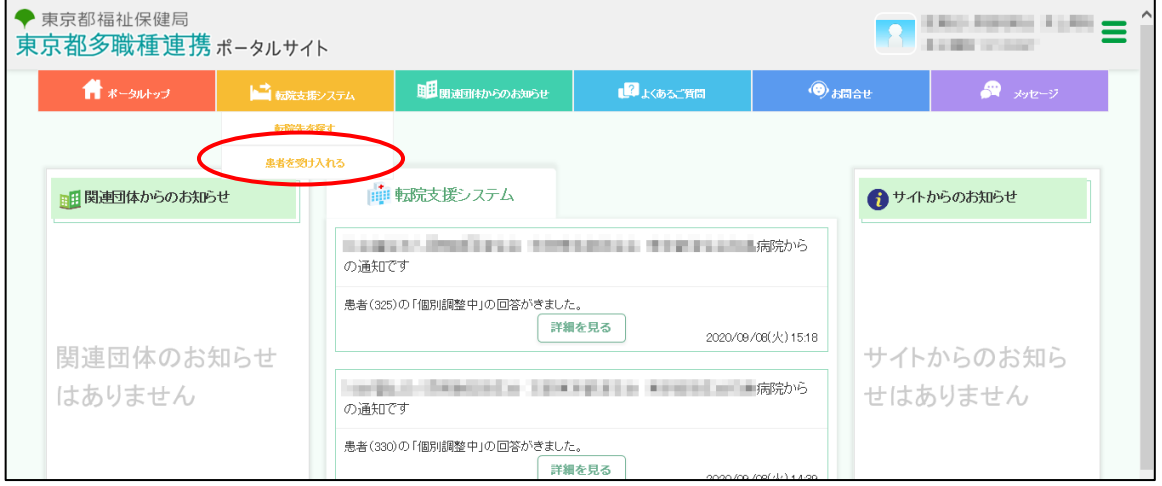

●『転院支援システム』の「患者を受け入れる」をクリックしてください。

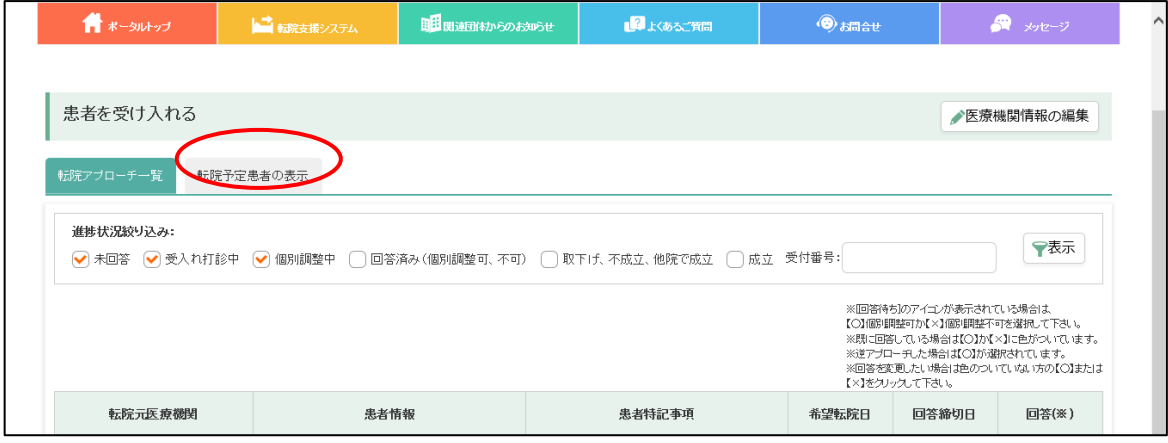

●『転院予定患者の表示』のタブをクリックしてください。

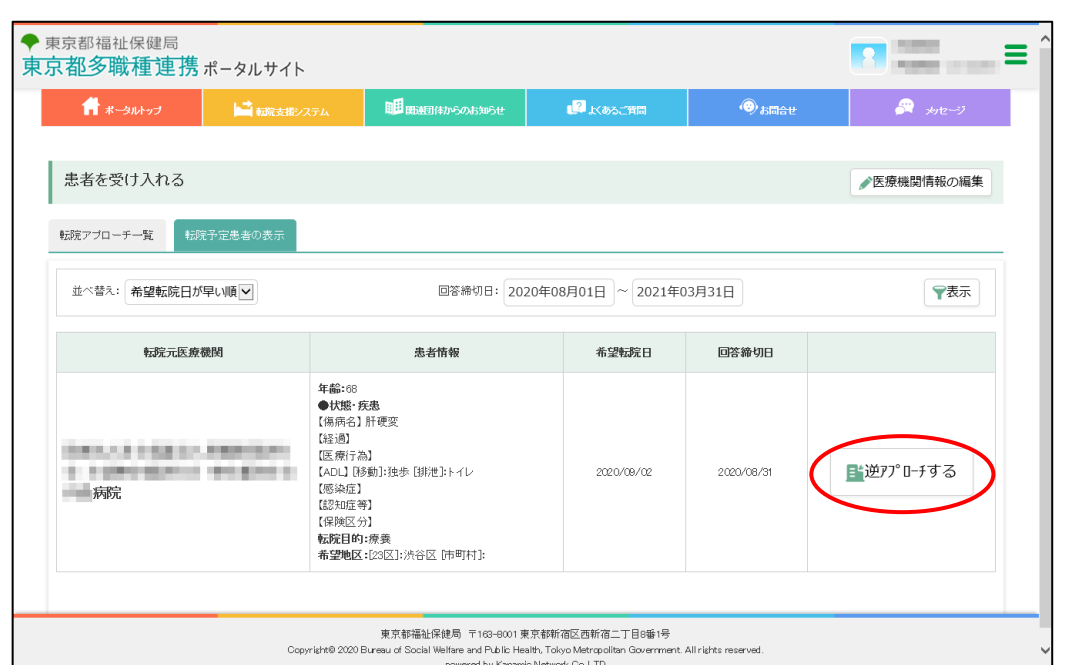

●転院予定患者が表示されます。

●転院元医療機関に対して逆アプローチ(受入打診)を行うには、【逆アプローチする】をクリック してください。

※転院予定患者は、以下の場合に表示されます。

①転院元医療機関が患者情報を登録した際、『患者情報の提供』において「逆アプローチを認め

る」を選択している。

②患者の転院先希望地区と、「受入側医療機関の所在する地区」または「事前登録している患者情 報取得地区」が一致している。

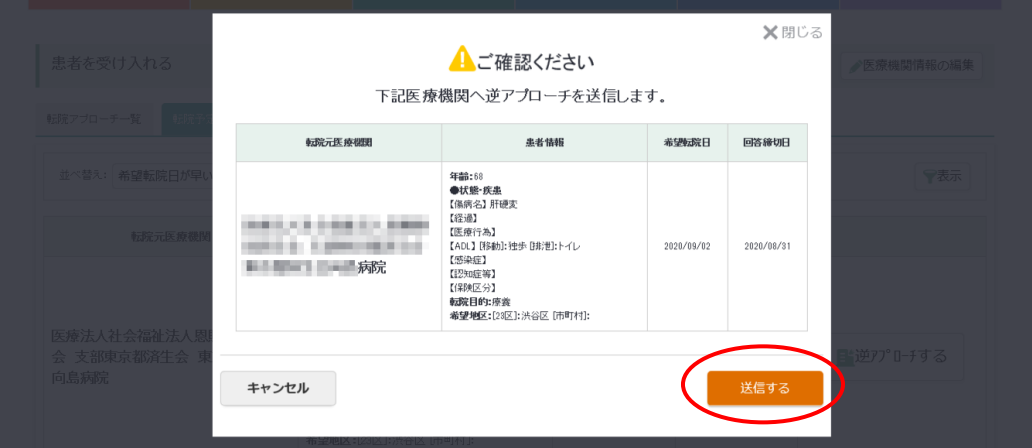

●確認メッセージが表示されます。

●【送信する】をクリックすると、転院元医療機関に「逆アプローチ」が通知されます。

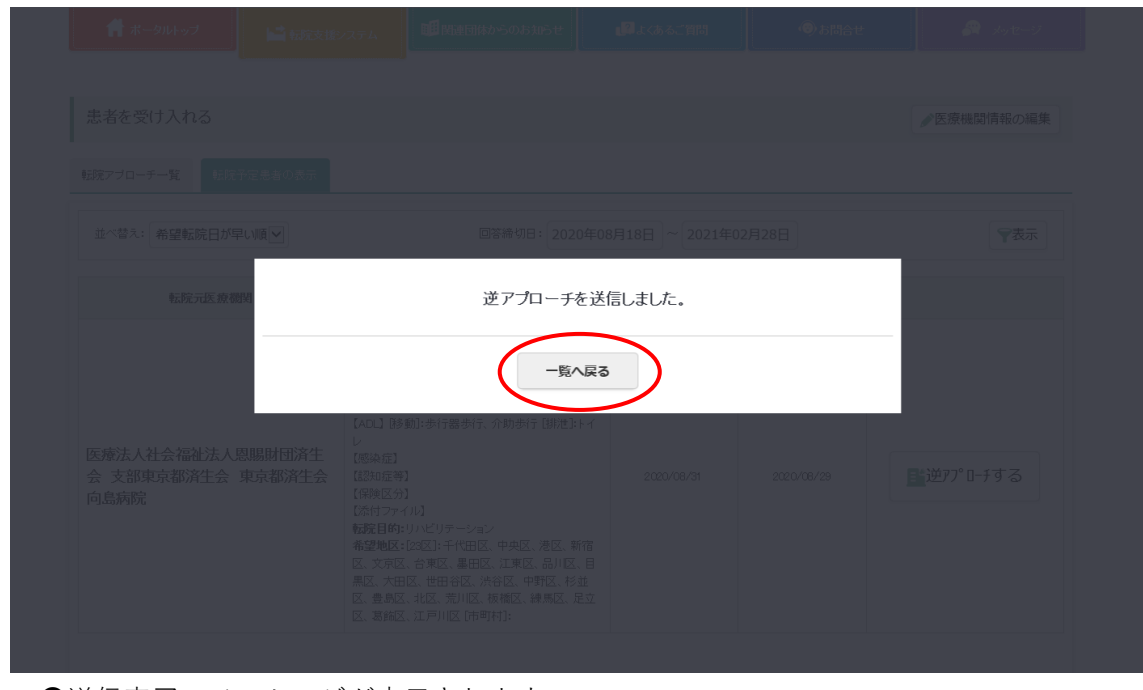

- ●送信完了のメッセージが表示されます。
- ●【一覧へ戻る】をクリックしてください。

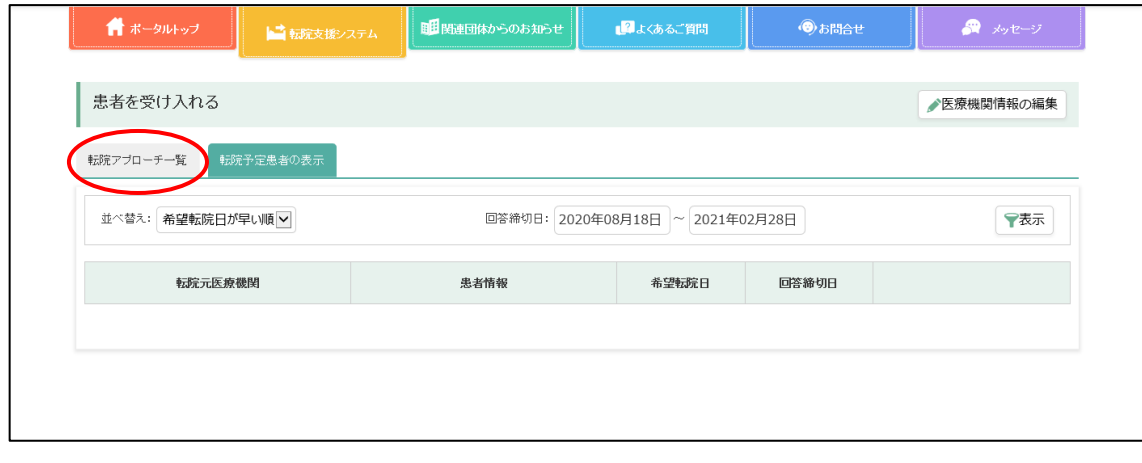

●『転院アプローチ一覧』をクリックしてください。

### ●転院アプローチー覧画面内に、逆アプローチを行った内容が表示されます。

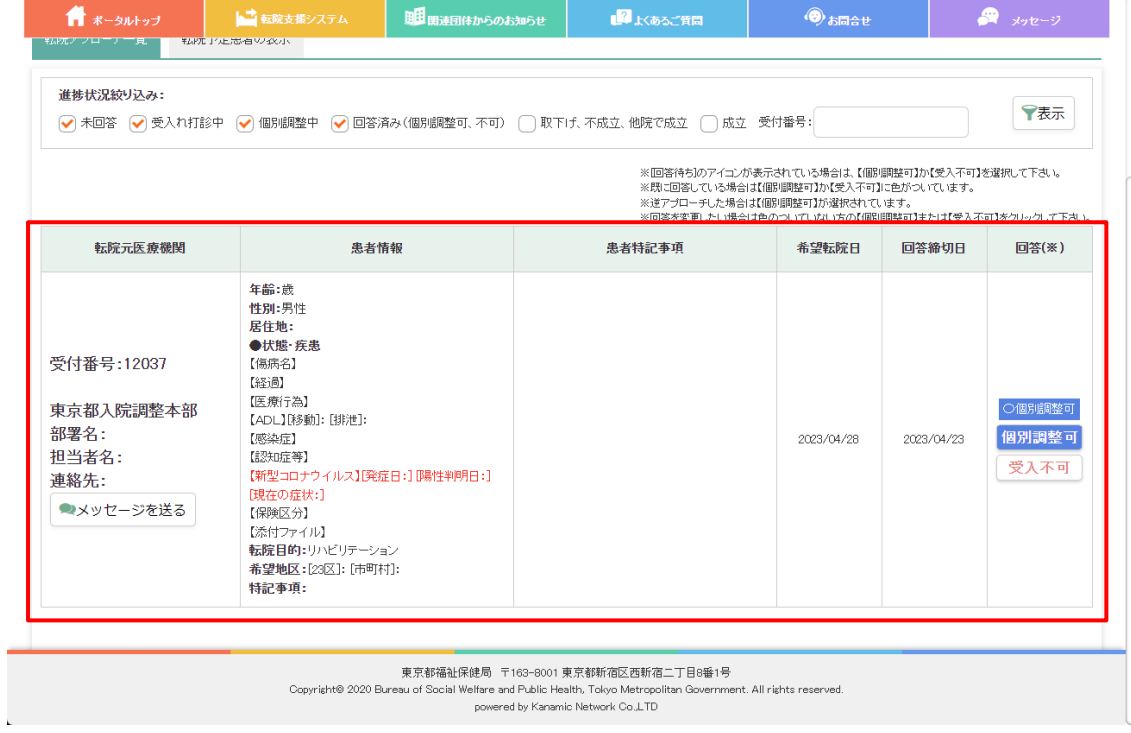

## <span id="page-38-0"></span>**(4)その他の機能**

## <span id="page-38-1"></span>► **転院予定患者のマッチング状況等を一覧で確認する**

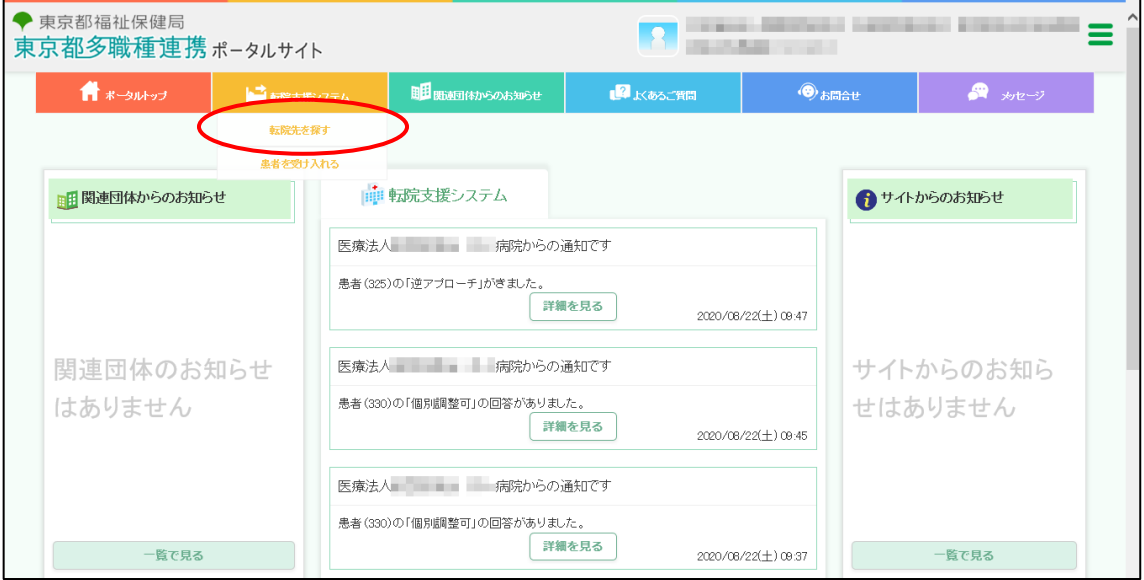

#### ●『転院支援システム』メニューの「転院先を探す」をクリックしてください。

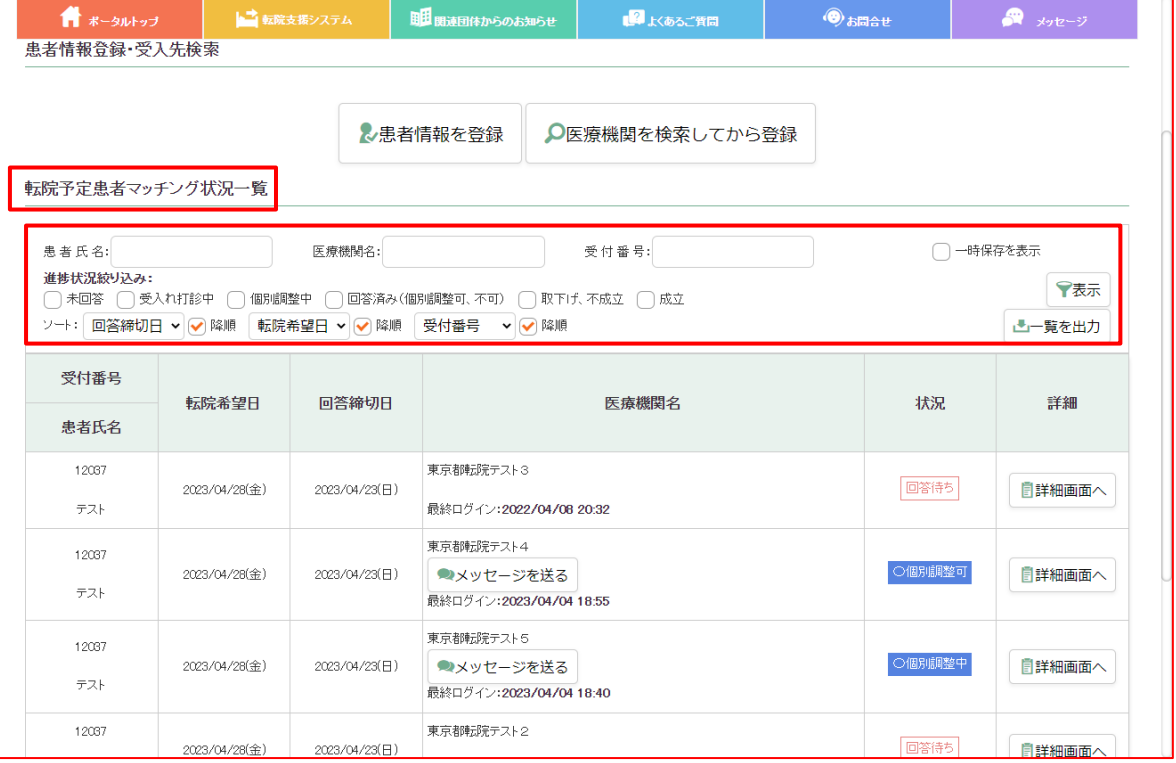

●マッチング状況一覧に、アプローチを行った内容等が表示され、状況確認を行うことができます。

※患者氏名、医療機関名、受付番号、進捗状況で一覧を絞り込むことができます。 ※選択したソート順で一覧を並べ変えることができます。

※「一時保存を表示」を選択して表示させると「一時保存」された患者情報のみ表示されます 「一時保存を表示」を選択した場合、進捗状況の絞り込みおよびソート順の指定はできません。

●マッチング状況一覧の「状況」欄には、以下の進捗状況が表示されます。 **Continued in the Continued State** アプローチを行った直後はこの表示となります。 回答待ち アプローチ先医療機関からの回答が無い状況です。  $\times \pi$ 可 アプローチ先医療機関からの回答が『不可』の際に表示されます。 アプローチ先医療機関からの回答が『個別調整可』の際に表示されます。 ○個別調整可 個別の調整に進んでください。 進捗状況を『個別調整中』に変更すると表示されます。 ○個別調整中 個別の調整を進めている状態です。 取下げ 転院予定の取下げを行うと表示されます。 進捗状況を『成立』に変更すると表示されます。 ☆成立 転院先が決まった状態です。 転院先となる医療機関には『成立』が表示されますが、 ×不成立 それ以外のアプローチ先医療機関には『不成立』が表示されます。 ○逆アプローチ 逆アプローチがあった際に表示されます。

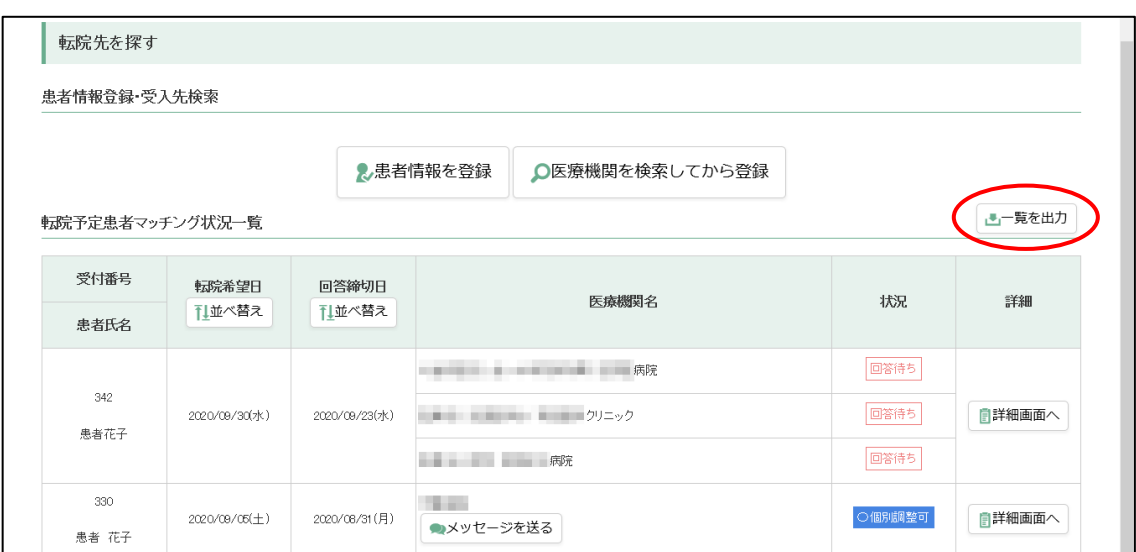

●【一覧を出力】をクリックすると、転院予定患者の情報をCSVファイルで出力できます。

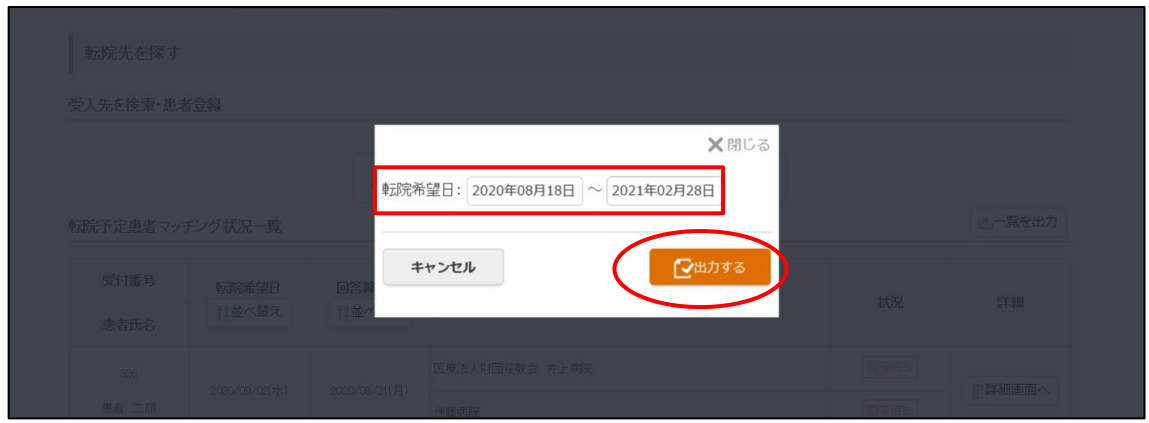

●転院希望日の日付を設定して【出力する】をクリックしてください。

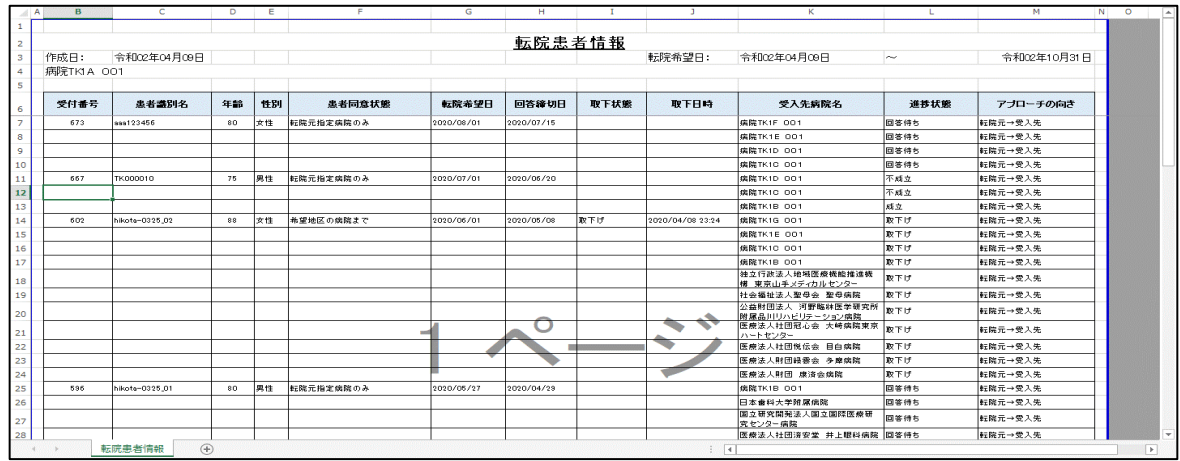

●転院患者情報のデータ出力ができます(※Microsoft Excelで表示した例)。

<span id="page-42-0"></span>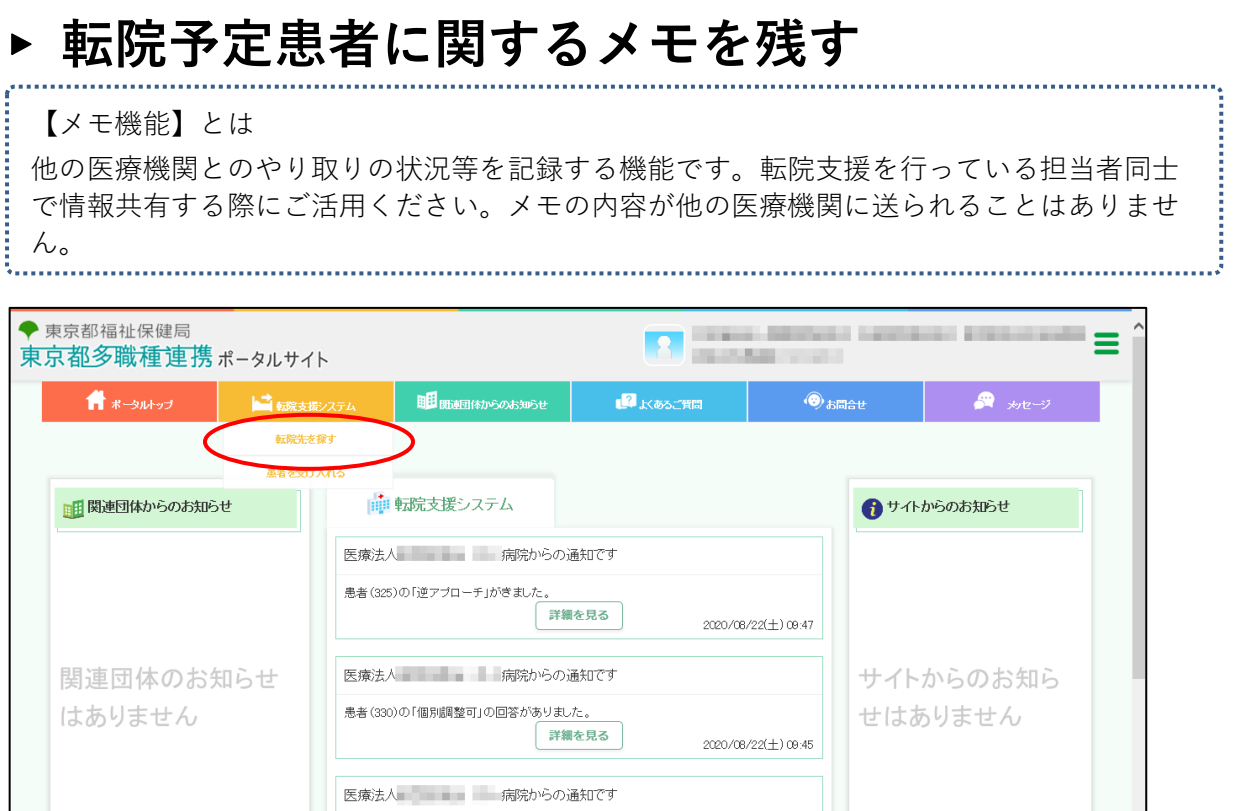

●『転院支援システム』メニューの「転院先を探す」をクリックしてください。

評細を見る

 $2020/06/22(\pm)09.37$ 

一覧で見る

患者 (330)の「個別調整可」の回答がありました。

一覧で見る

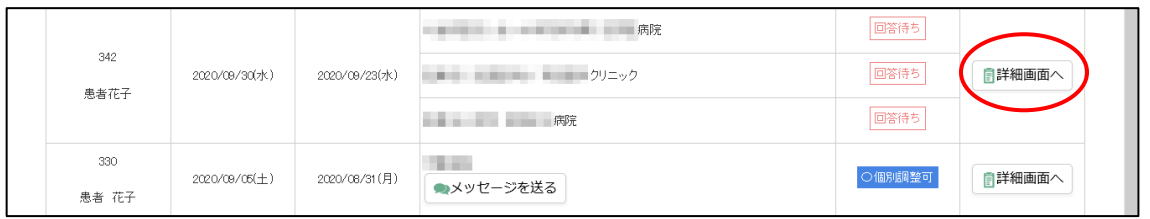

●メモを残したい患者の【詳細画面へ】をクリックしてください。

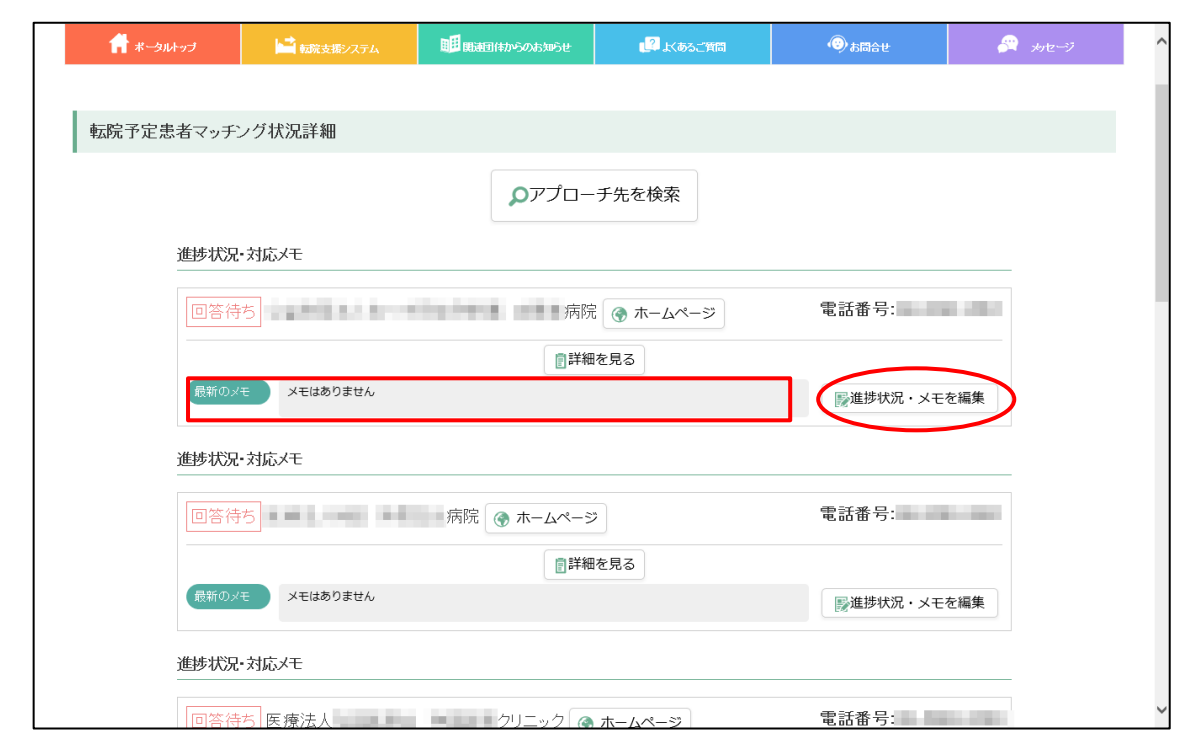

●メモ登録を行う場合は、【進捗状況・メモを編集】をクリックしてください。 ●既にメモ登録が行われている場合は、最新のメモが表示されます。

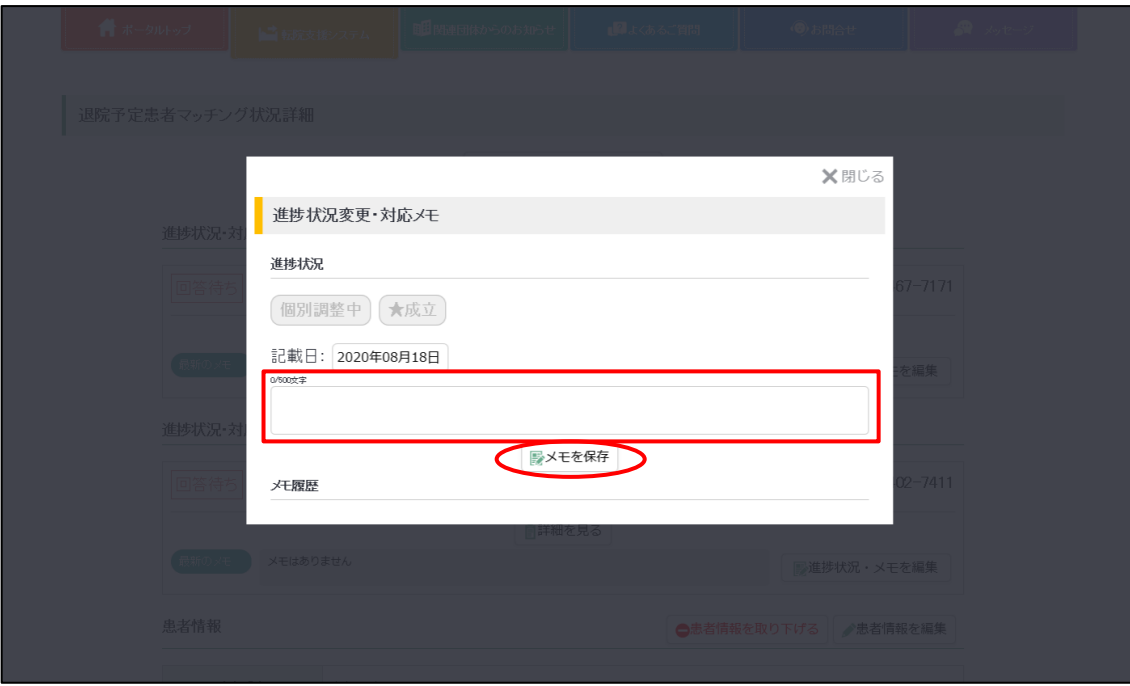

●メモ画面が表示されます。

●文章を記入して、【メモを保存】をクリックしてください。 ※登録したメモは、変更・削除できません。

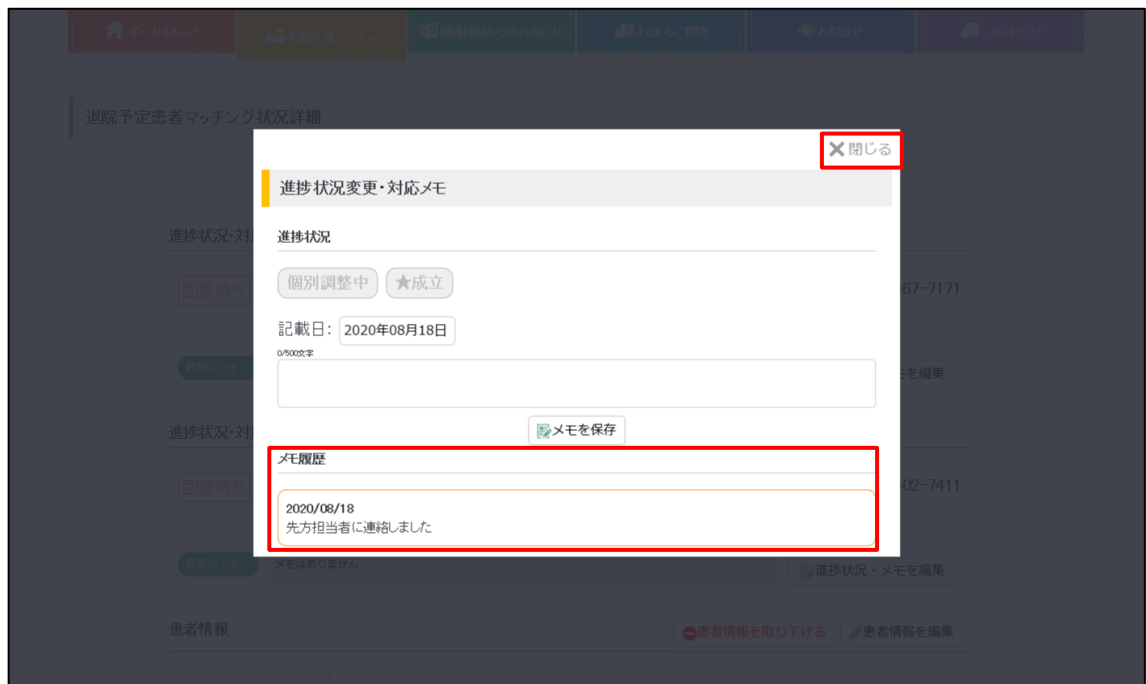

- ●メモ登録が行われます。
- ●メモは複数回登録ができ、履歴管理ができます。履歴は登録した順に記録されます。履歴欄の一番 上が最新の登録内容となります。
- ●【閉じる】をクリックすると詳細画面に戻ります。

### <span id="page-45-0"></span>► **登録した患者情報の変更・取下げを行う**

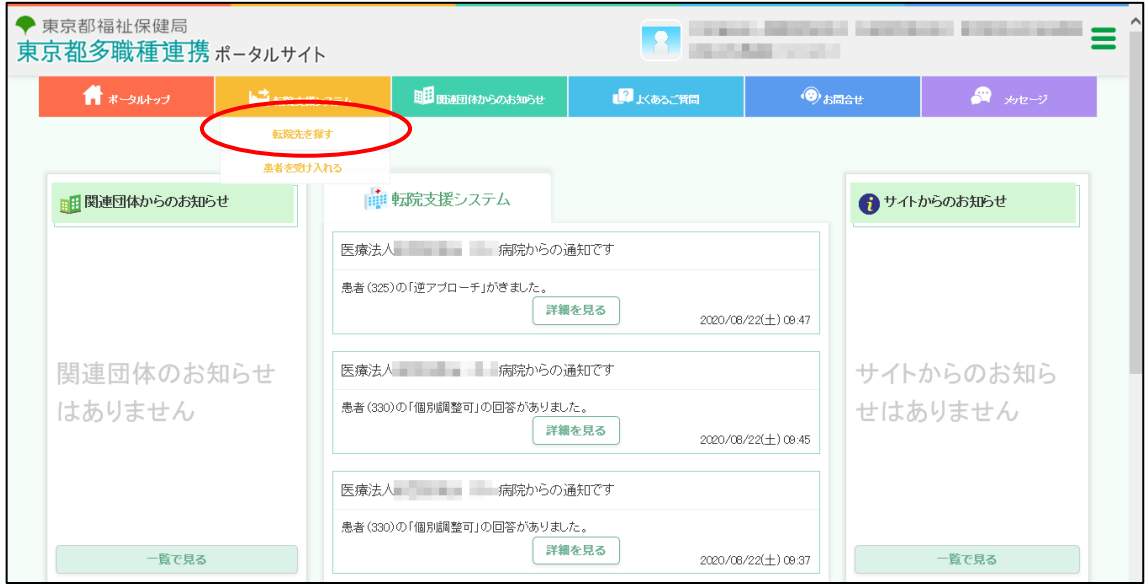

●『転院支援システム』メニューの「転院先を探す」をクリックしてください。

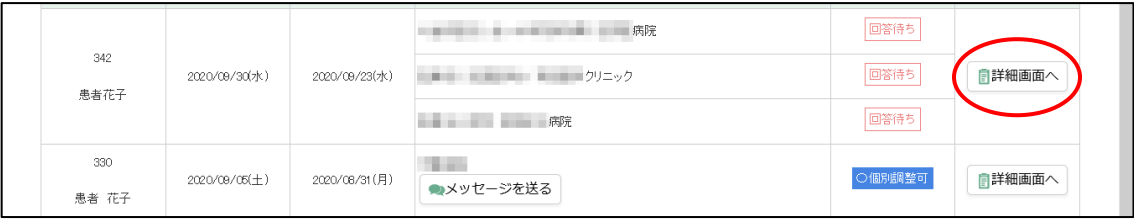

●変更・取下げを行いたい患者の【詳細画面へ】をクリックしてください。

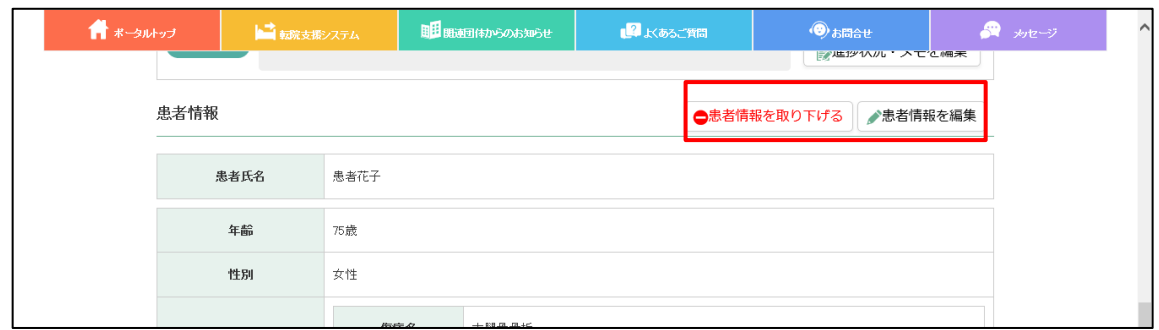

●【患者情報を編集】をクリックすると患者情報の変更が行えます。

●【患者情報を取り下げる】をクリックすると患者情報の取下げが行えます。 ※患者情報の変更や取下げを行うと、アプローチ先医療機関に通知が送られます。

## <span id="page-47-0"></span>► **アプローチ先医療機関の追加を行う**

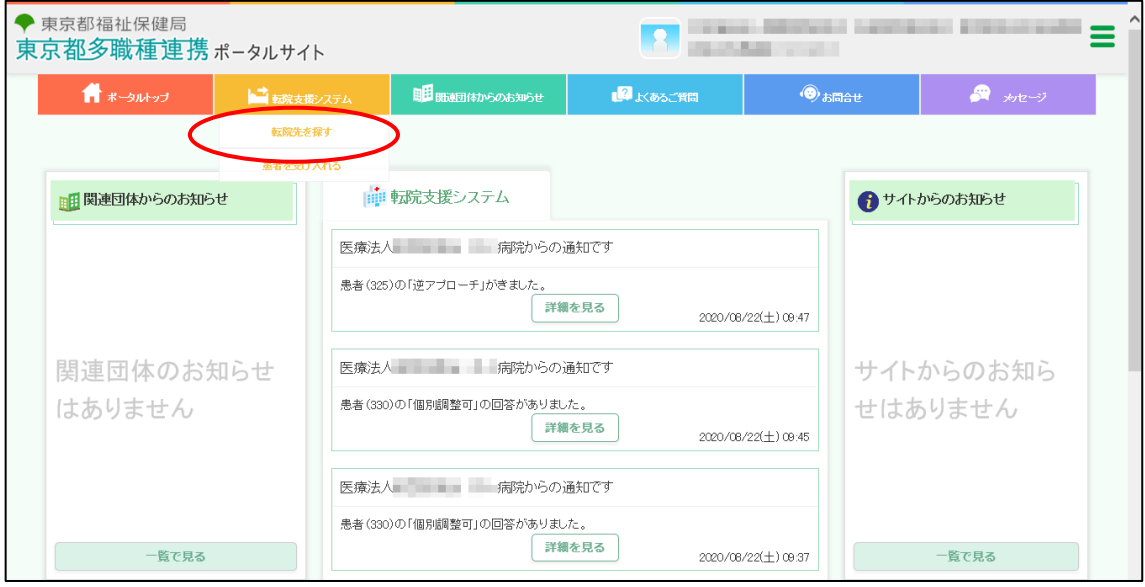

●『転院支援システム』メニューの「転院先を探す」をクリックしてください。

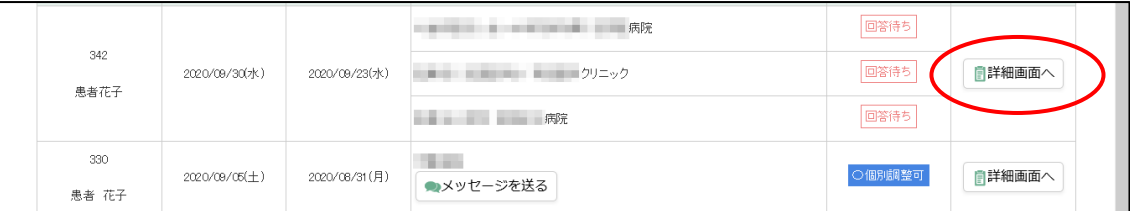

●「転院先を探す」画面が表示されます。

●【詳細画面へ】をクリックしてください。

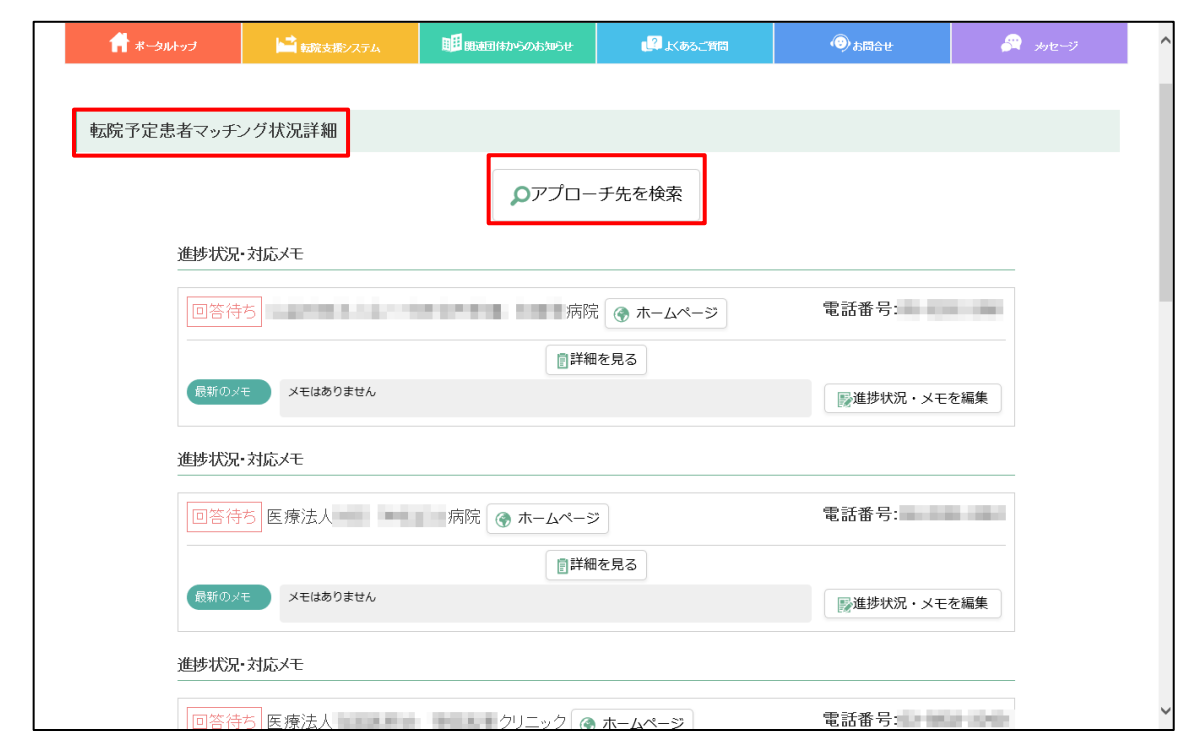

- ●「転院予定患者マッチング状況詳細」画面が表示されます。
- ●【アプローチ先を検索】をクリックすると、アプローチ先医療機関を追加することができます。
- ●これ以降は、「(1) ② 転院先の医療機関を検索する」と同じ流れになります。

## <span id="page-49-0"></span>► **自院の特記事項・受入可能状況・患者情報取得地区 を編集する【受入先医療機関のための機能】**

ŧ

### -----------------<br>- 【特記事項】

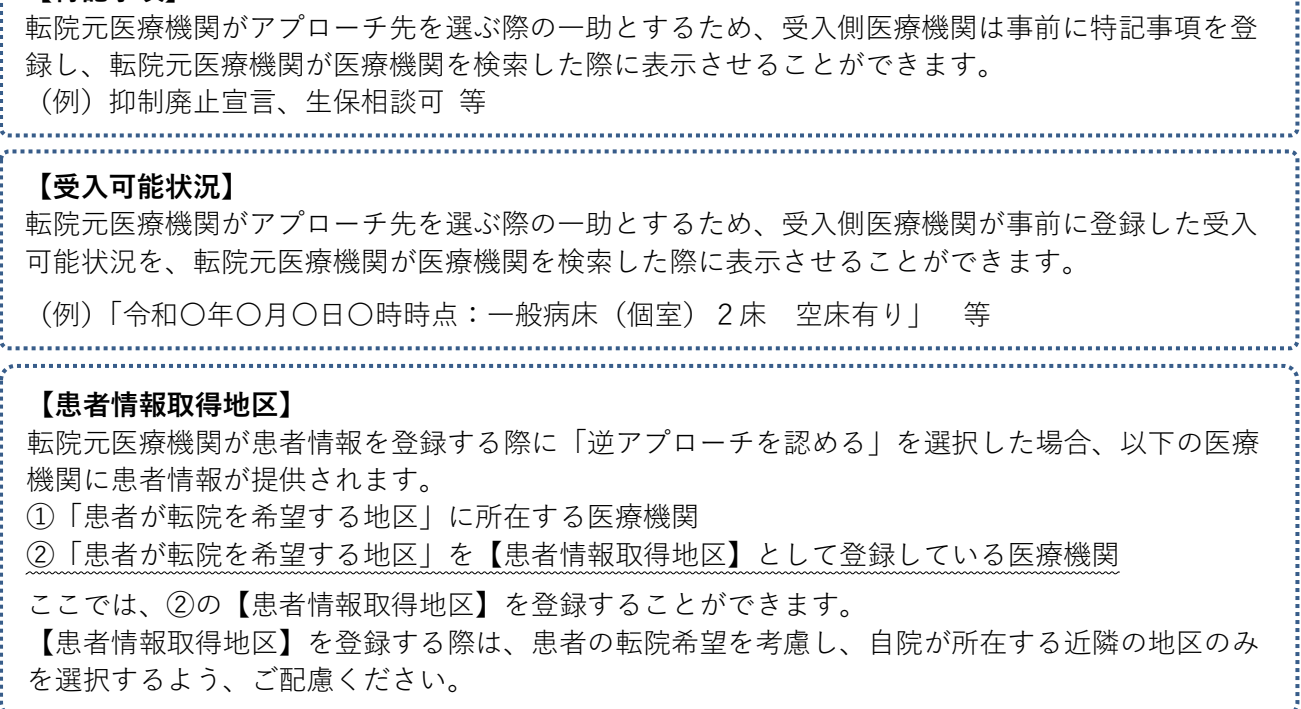

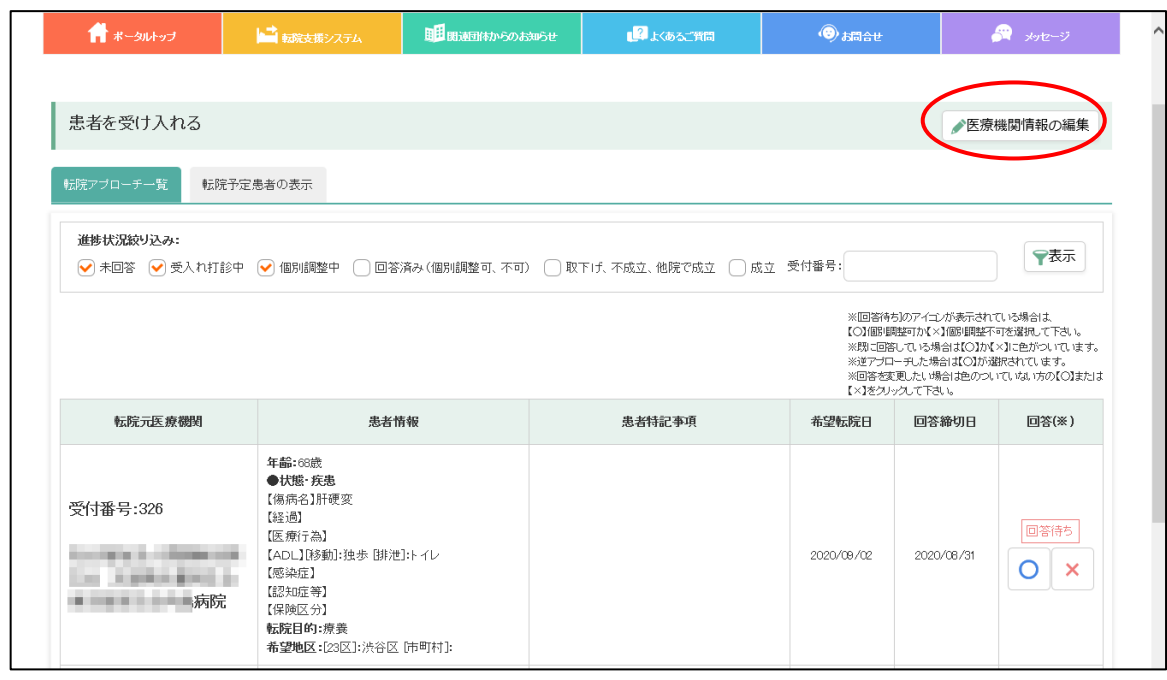

●【医療機関情報の編集】をクリックしてください。

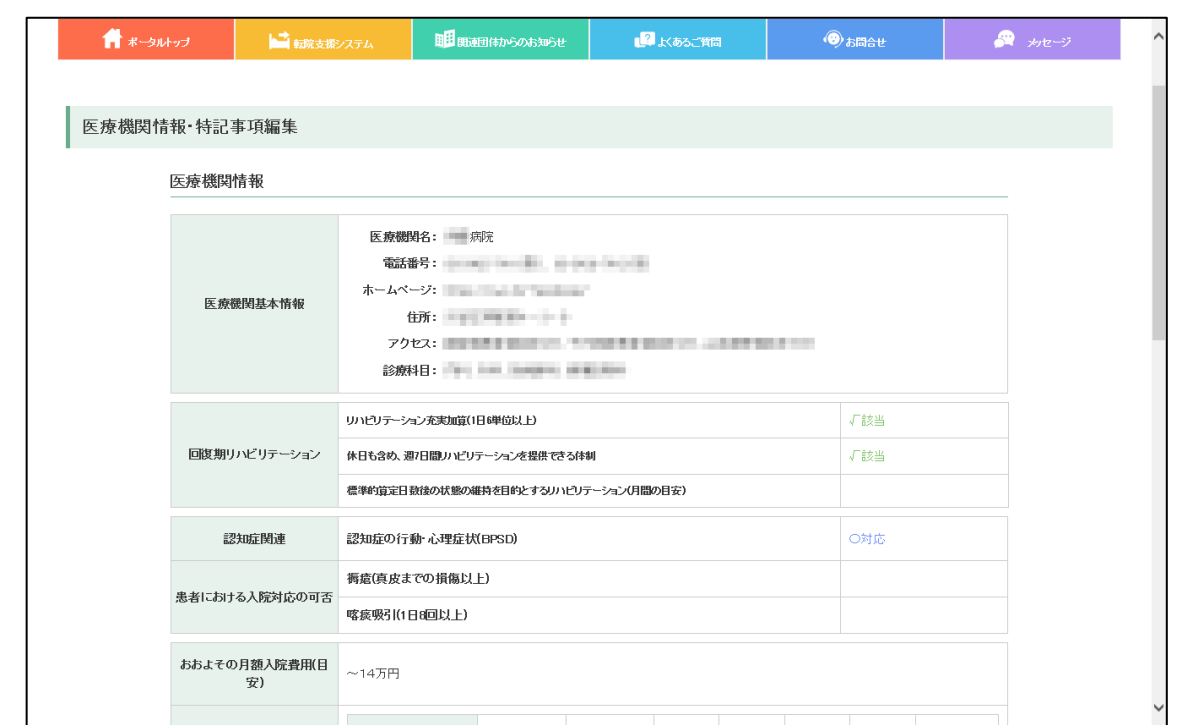

●自身の医療機関情報が表示されます。

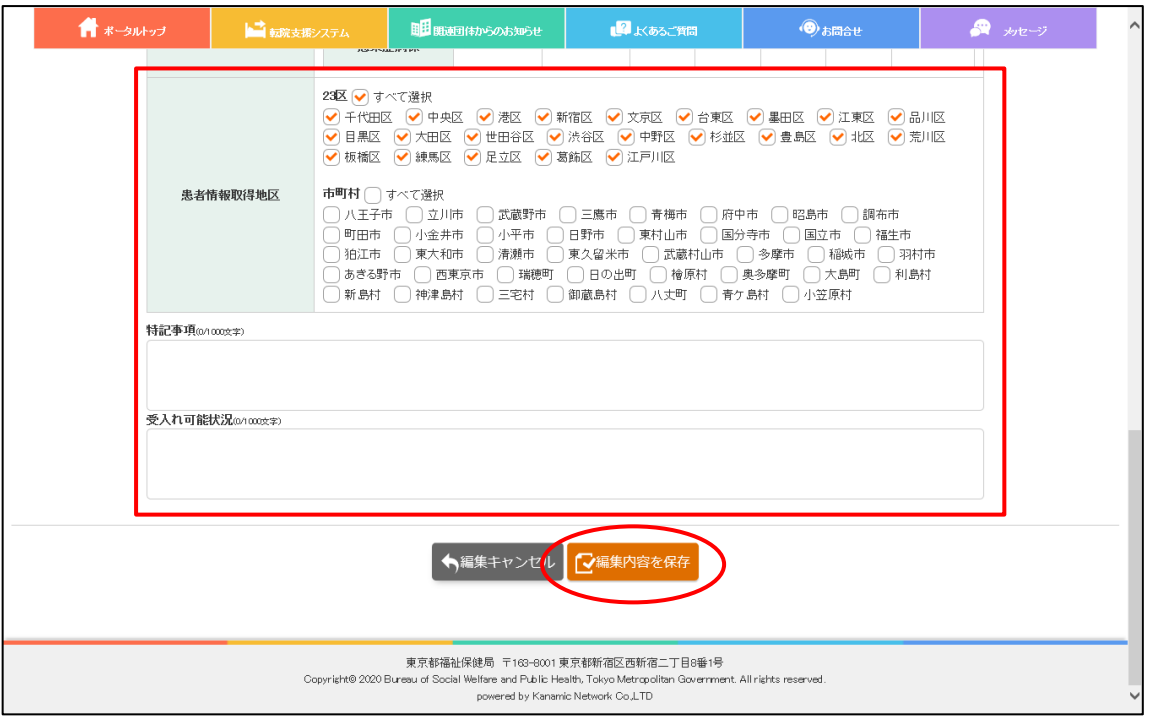

●医療機関情報の下の方に「患者情報取得地区」「特記事項」「受入れ可能状況」を編集する欄があり ます。

●編集したい情報を更新し、【編集内容を保存】をクリックしてください。

※編集できない項目は、東京都医療機関情報システム「ひまわり」から取得している情報です。

## <span id="page-51-0"></span>▶医療機関情報を編集する

●医療機関を検索する時の検索条件はひまわりからの情報を受け取り月2回更新していますが、転院支援シ ステム上でも編集できます。

※転院支援システム上で編集した内容は、ひまわりには反映されませんのでご注意下さい。

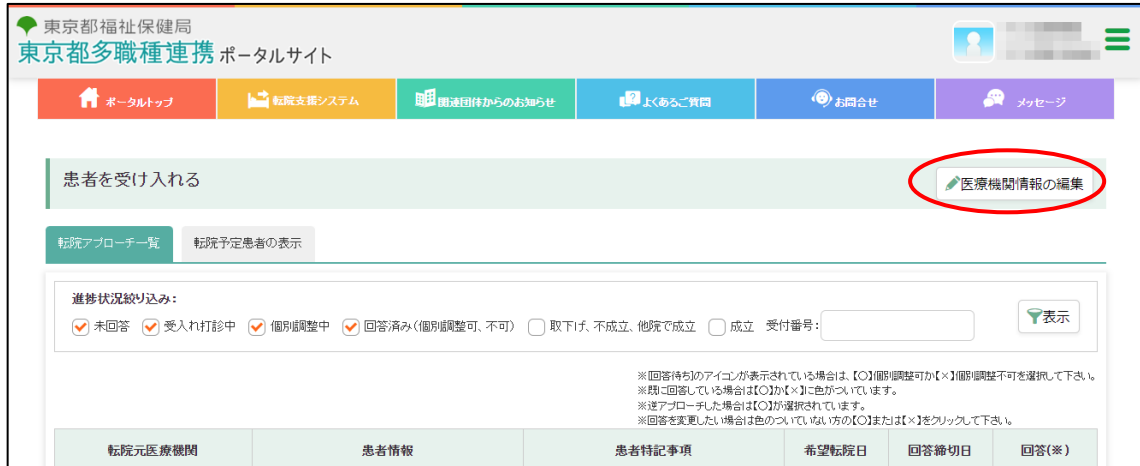

●「医療機関情報の編集」ボタンを押して、編集画面に遷移して下さい。

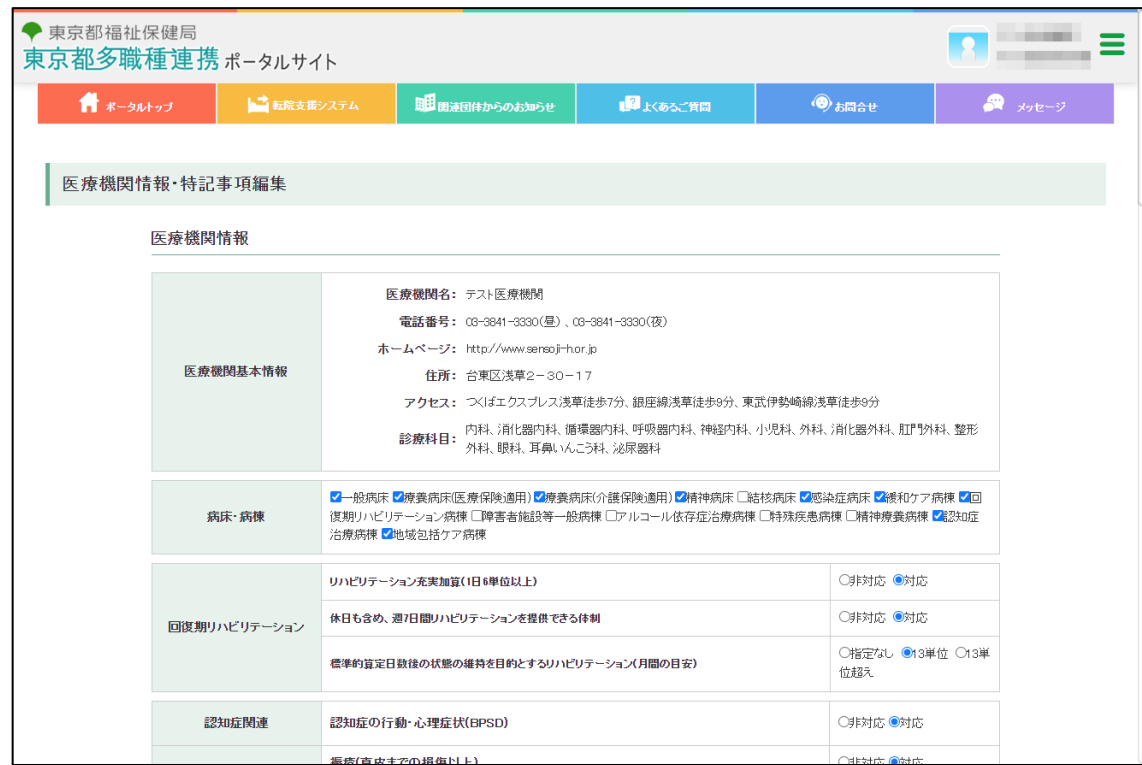

●医療機関基本情報以外で情報を変更して下さい。

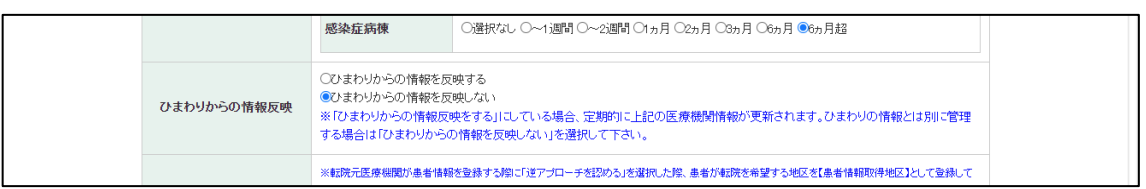

●次のひまわりからの反映までの一時的な変更の場合は、「ひまわりからの情報を反映する」を選択して下さ い。

次回反映時にひまわりの情報で上書きされます。

●ひまわりからの反映をしない場合は「ひまわりからの情報を反映しない」を選択して下さい。

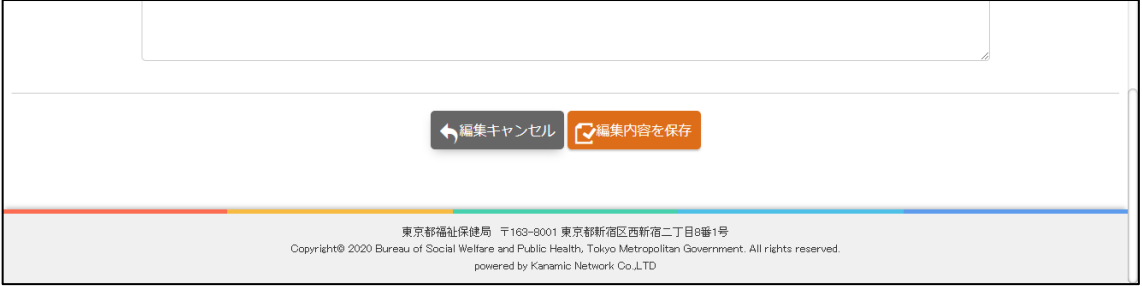

●「編集内容を保存」を押して保存して下さい。

## <span id="page-53-0"></span>► **個別調整先とメッセージ機能を使ってやりとりする**

個別調整可能な医療機関との個別調整は、電話、FAX、訪問等以外に、メッセージ機能を使ってや り取りすることもできます。

メッセージのやり取りは患者受付番号、受入先医療機関ごとで行います。

【転院元医療機関からメッセージを送る場合】

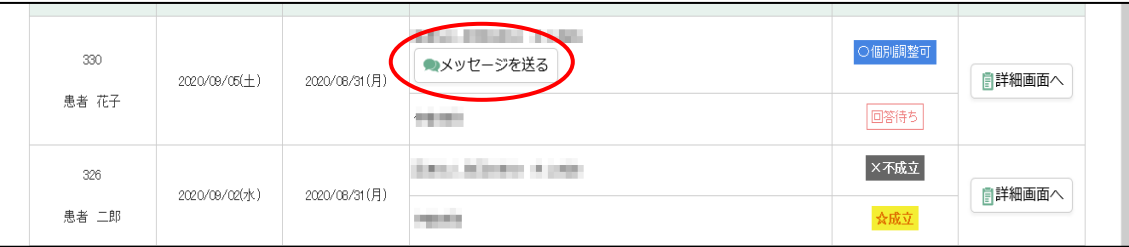

●『転院予定患者マッチング状況一覧』において、個別調整可能になった医療機関欄に「メッセージ を送る」ボタンが表示されます。

●メッセージ機能でやりとりを行う場合は【メッセージを送る】を押してください。

【受入先医療機関からメッセージを送る場合】

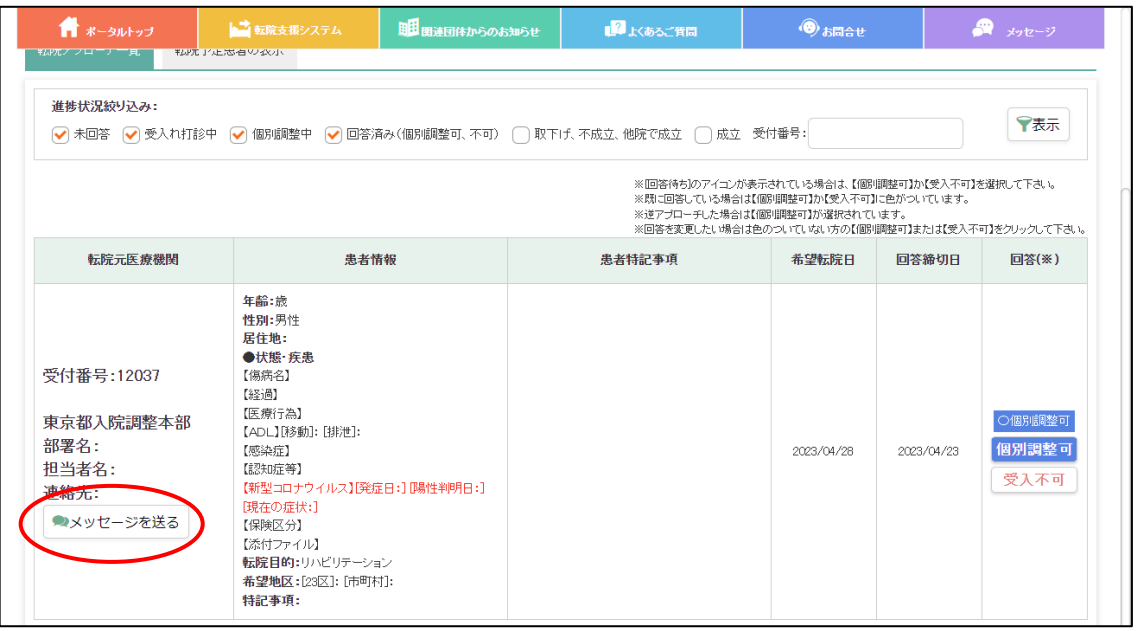

●『転院アプローチー覧』において、個別調整可能になった転院元医療機関または逆アプローチした 医療機関に「メッセージを送る」ボタンが表示されます。

●メッセージ機能でやりとりを行う場合は【メッセージを送る】を押してください。

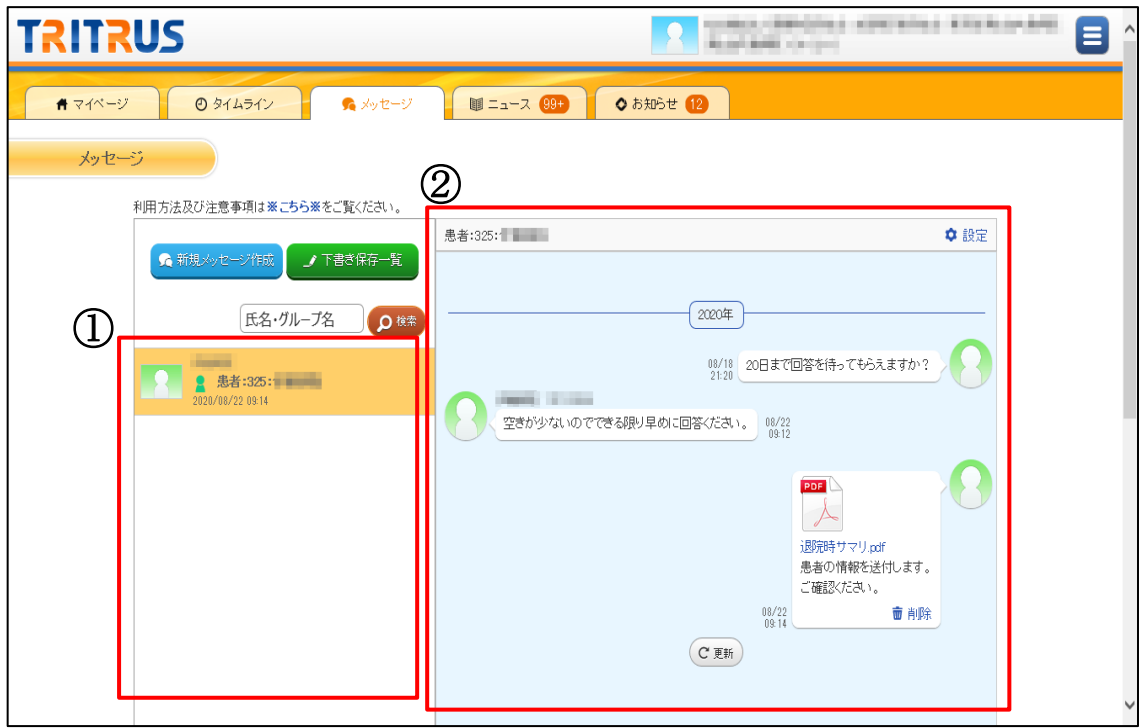

●「メッセージを送る」ボタンを押すと、メッセージ画面が表示されます。 ①メッセージをやり取りできる患者の受付番号と受入先医療機関名の一覧が表示されます。 ②メッセージのやり取り履歴が表示されます。左側が相手側、右側が自院のメッセージです。

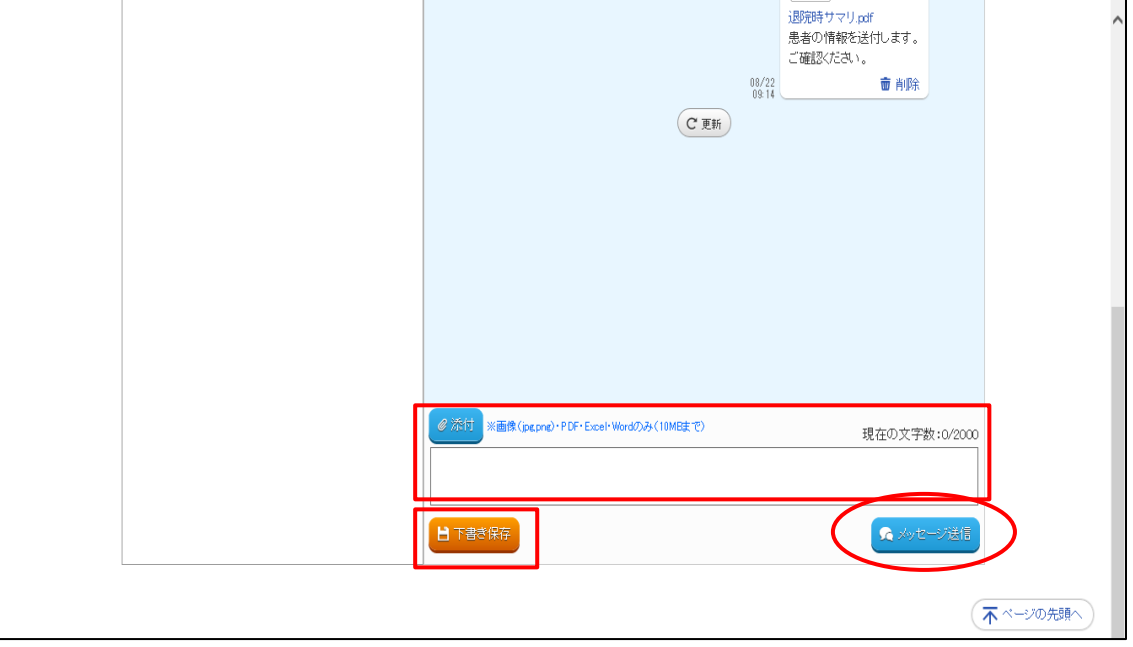

●画面の下部にメッセージの入力欄があります。相手へのメッセージを入力し【メッセージ送信】を 押すとメッセージを送信することができます。メッセージ送信の際にファイルを添付することもで きます。

●メッセージ送信前に、メッセージを一時的に保存する場合は【下書き保存】を押してください。

## <span id="page-55-0"></span>►パスワードを忘れた場合

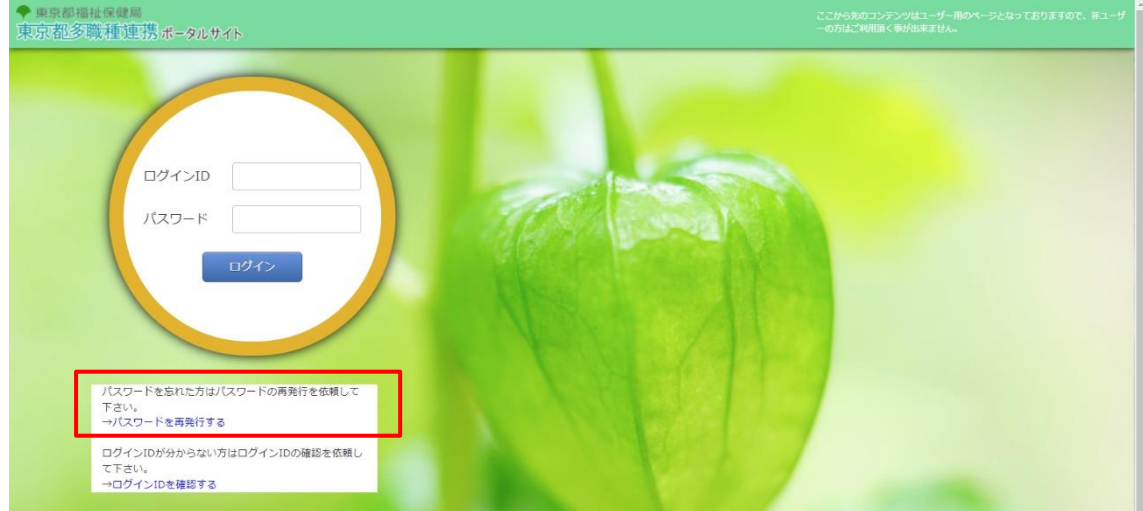

<sup>●「</sup>パスワードを再発行する」を選択して、パスワード再発行画面に遷移して下さい。

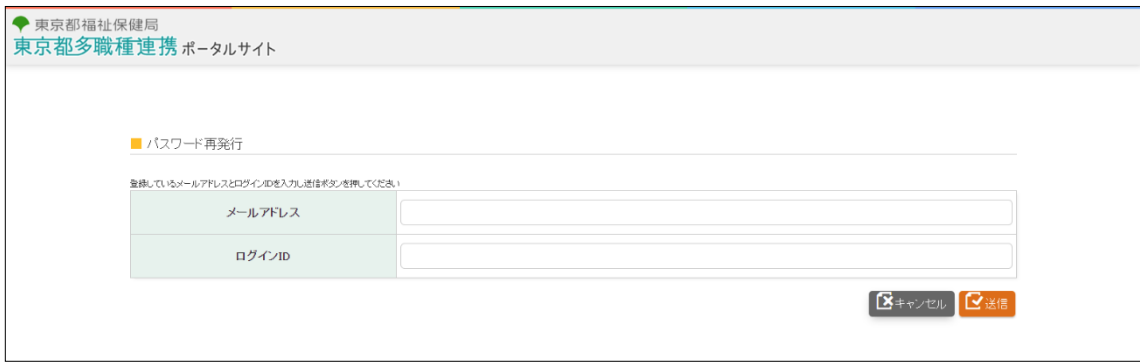

- ●ログインアカウントのプロフィールに設定された何れかの通知先のメールアドレスと、ログインIDを入力し、 「送付」ボタンを押してください。
- ●変更後のパスワードが記載されたメールが送付されますので、そのパスワードを使ってログインして下さ い。
- ●ログイン後、パスワード変更画面が表示されますので、新たなパスワードに変更して下さい。

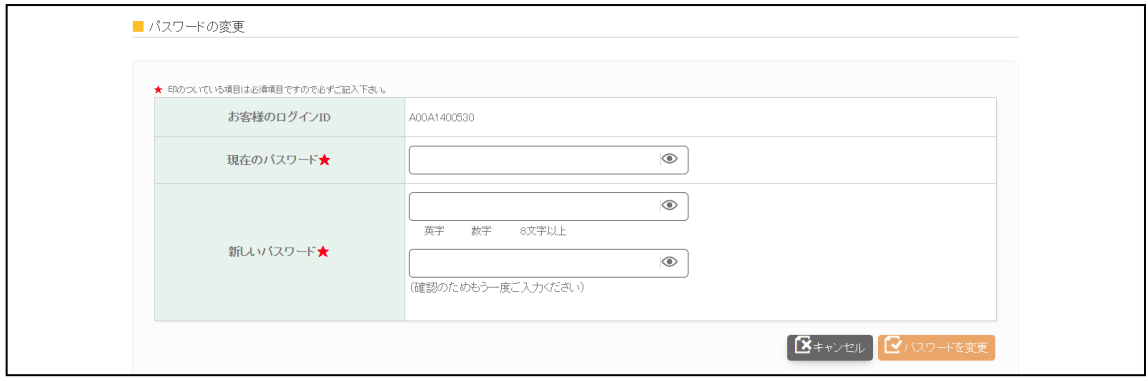

- ●現在のパスワード(メール送信されたもの)と、変更後のパスワードを入力して「パスワード変更」ボタンを押 してください。
- ※プロフィール設定で通知先のメールアドレスを登録していない場合や、通知先のメールアドレスが分からな い場合は、サイト管理者に連絡して下さい。

## <span id="page-57-0"></span>►ログイン **ID** が分からない場合

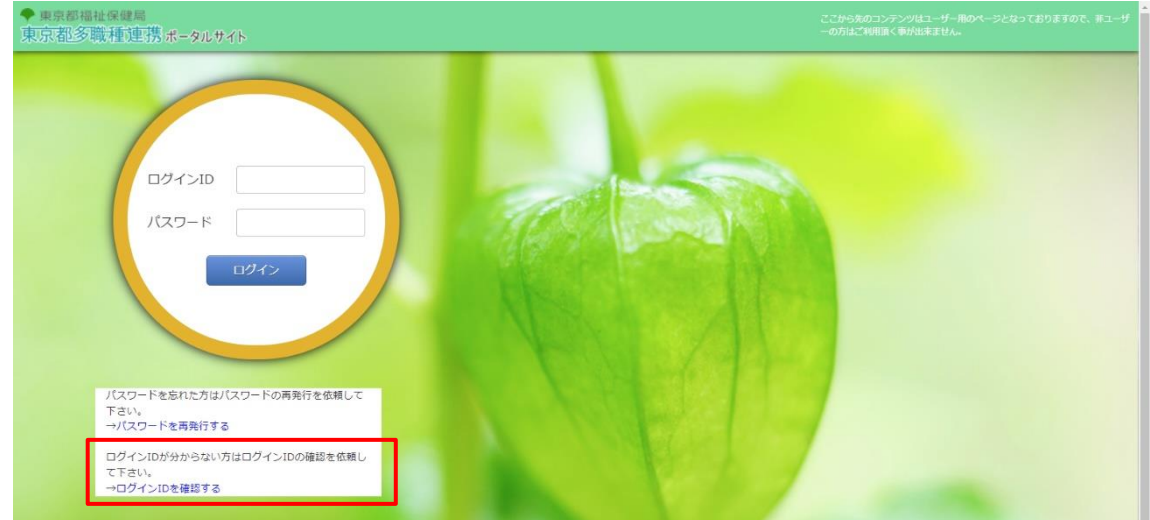

●「ログインIDを確認する」を選択して、ログインID問合せ画面に遷移して下さい。

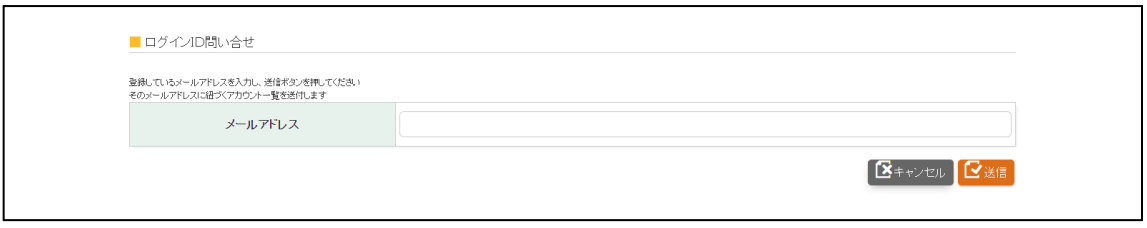

●ログインアカウントのプロフィールに設定された何れかの通知先のメールアドレスを入力し、「送付」ボタンを 押してください。

●メールアドレスに紐づいたログインIDの一覧が送付されますので、ログインIDを確認して下さい。

※プロフィール設定で通知先のメールアドレスを登録していない場合や、通知先のメールアドレスが分からな い場合は、サイト管理者に連絡して下さい。

## <span id="page-58-0"></span>▶通知用メールアドレスの登録

●通知用メールアドレスはシステムからの通知だけでなく、ログインIDを忘れた場合やパスワードを忘れた場 合ににも使いますので設定をお願いします。

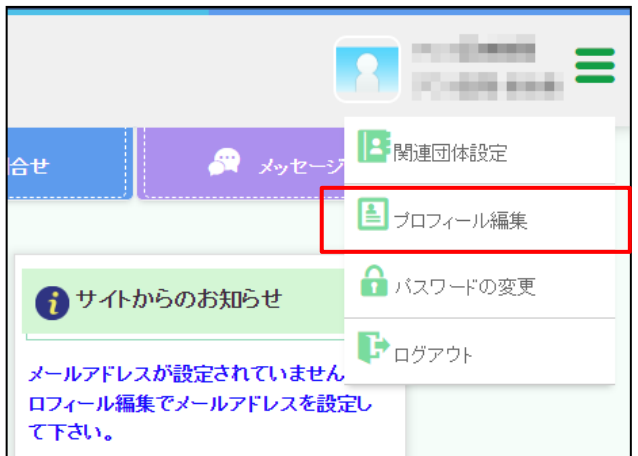

●画面右上の横3本線を押すと機能の一覧が表示されます。その中のプロフィール編集を押してください。

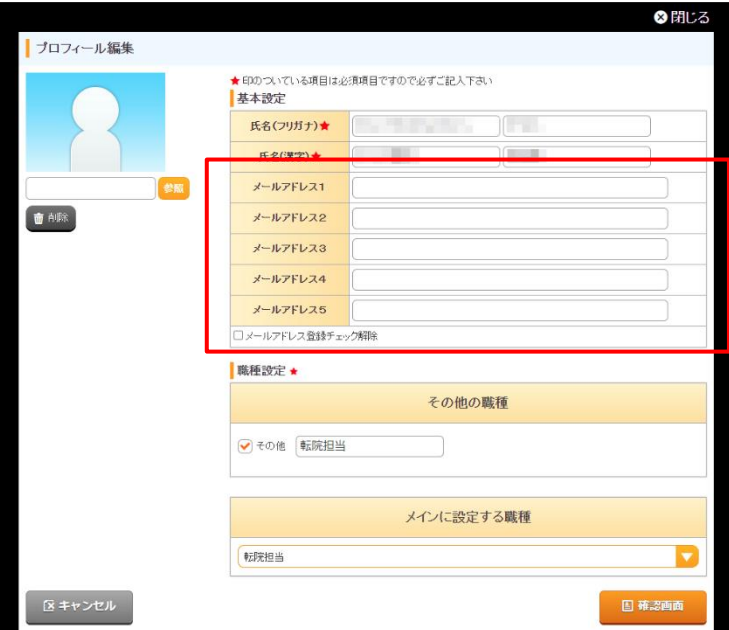

●通知先メールアドレスは5件まで登録できます。

●メールアドレスを登録しない場合は、「メールアドレス登録チェック解除」にチェック☑を入れて下さい。

●編集後、「確認画面」のボタンを押して下さい。

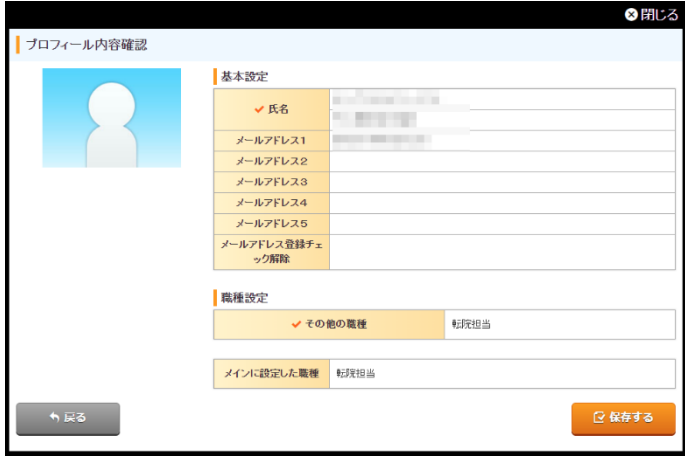

●内容に誤りがなければ「保存する」を押してプロフィールを保存してください。